# cisco.

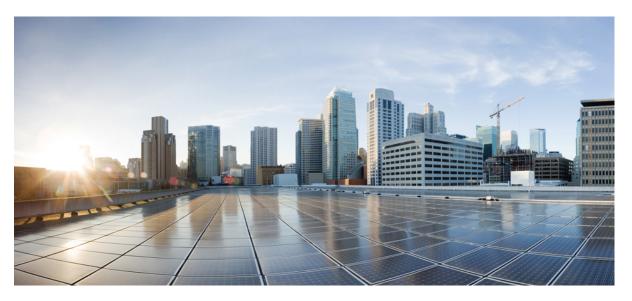

# Cisco Catalyst IW9167E Heavy Duty Access Point Configuration Guide, Release 17.14.x

First Published: 2023-12-22 Last Modified: 2024-11-16

# **Americas Headquarters**

Cisco Systems, Inc. 170 West Tasman Drive San Jose, CA 95134-1706 USA http://www.cisco.com Tel: 408 526-4000 800 553-NETS (6387) Fax: 408 527-0883

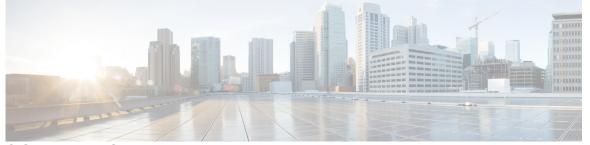

# CONTENTS

| CHAPTER 1 | Introduction 1                                                     |  |  |  |  |  |
|-----------|--------------------------------------------------------------------|--|--|--|--|--|
|           | Overview of the Access Point 1                                     |  |  |  |  |  |
|           | Determine Image on IW9167EH 2                                      |  |  |  |  |  |
|           | Configuring AP to Boot up with Different Image Options 3           |  |  |  |  |  |
|           | Upgrade IW9167EH with 17.9.x to Support WGB/uWGB 3                 |  |  |  |  |  |
|           | Related Documentation 4                                            |  |  |  |  |  |
| CHAPTER 2 | AP Mode Configuration 7                                            |  |  |  |  |  |
|           | Configuring Indoor Deployment for -E Domain 7                      |  |  |  |  |  |
|           | 802.11ax 1600ns and 3200ns Guard Interval Support <b>10</b>        |  |  |  |  |  |
|           | Configuring 802.11ax Long Guard Interval <b>10</b>                 |  |  |  |  |  |
|           | GNSS Support 11                                                    |  |  |  |  |  |
|           | RAP Ethernet Daisy Chain 12                                        |  |  |  |  |  |
|           | WSTP Overview 13                                                   |  |  |  |  |  |
|           | Comparison with Previous Release 13                                |  |  |  |  |  |
|           | RAP Ethernet Daisy Chain Configuration 14                          |  |  |  |  |  |
|           | Preconfiguring RAP Ethernet Daisy Chain Before Field Deployment 14 |  |  |  |  |  |
|           | Enabling RAP Ethernet Daisy Chain 16                               |  |  |  |  |  |
|           | Configuring Super Root 17                                          |  |  |  |  |  |
|           | Configuring Primary Ethernet Port <b>18</b>                        |  |  |  |  |  |
|           | Configuring Ethernet Bridging and Ethernet Port <b>18</b>          |  |  |  |  |  |
|           | Show and Debug Command <b>21</b>                                   |  |  |  |  |  |

CHAPTER 3

Workgroup Bridges 23

Overview 23

Limitations and Restrictions 24 Configuring Strong Password in Day0 25 Controller Configuration for WGB 27 uWGB Image Upgrade 27 WGB Configuration 28 Configure IP address 29 Configure IPv4 address 29 Configure IPv6 address 30 Configure a Dot1X credential **30** Deauthenticate WGB wired client 30 Configure an EAP profile 31 Configure trustpoint manual enrollment for terminal 31 Configure trustpoint auto-enrollment for WGB 33 Configure manual certificate enrollment using TFTP server 34 SSID configuration 35 Create an SSID profile 35 Configuring Radio Interface for Workgroup Bridges 36 Configuring WGB/uWGB Timer 37 uWGB Configuration 37 Configure IP address 38 Configure IPv4 address 38 Configure IPv6 address 38 Configure a Dot1X credential 39 Configure an EAP profile 39 Configure trustpoint manual enrollment for terminal 40 Configure trustpoint auto-enrollment for WGB 41 Configure manual certificate enrollment using TFTP server 42 SSID configuration 43 Create an SSID profile 43 Configuring Radio Interface for uWGB 44 Converting Between WGB and uWGB 45 LED Pattern 45 Configuring HT Speed Limit 45 Radio Statistics Commands 47

Syslog 49 Event Logging 50 802.11v 51 Configure Aux Scanning 52 Scanning only mode 53 Configuring Aux-Scan Handoff Mode 54 Configuring Layer 2 NAT 55 Configuration Example of Host IP Address Translation 57 Configuration Example of Network Address Translation 59 Configuring Native VLAN on Ethernet Ports 59 Low Latency Profile **60** Configuring WGB optimized-video EDCA Profile 60 Configuring WGB optimized-automation EDCA Profile 61 Configuring WGB customized-wmm EDCA profile 61 Configuring Low Latency Profile on WGB 62 Configuring EDCA Parameters (Wireless Controller GUI) 62 Configuring EDCA Parameters (Wireless Controller CLI) 63 Configuring A-MPDU 64 Configuring WGB/uWGB Radio Parameters 65 Configuring WGB Radio Antenna 65 802.11ax 1600ns and 3200ns Guard Interval 65 Customized Transmit Power 65 Assign Country Code to WGB/uWGB With -ROW PID 65 Indoor Deployment for -E Domain and United Kingdom 66 Configuring WGB Roaming Parameters 66 Importing and Exporting WGB Configuration 67 Verifying the Configuration of WGB and uWGB 67 Configuring and Validating SNMP With WGB 69 Supported SNMP MIB File **70** Configuring SNMP from the WGB CLI 76 Verifying SNMP from WGB CLI 77 Support for QoS ACL Classification and Marking 78 Overview 78 Traffic Classification Based on QoS and ACL 78

Configuring Quality of Service Mapping Profile **81** Verifying WGB Quality of Service Mapping **83** 

# CHAPTER 4 Automated Frequency Coordination 85 AFC Support for 6 GHz Standard Power Mode 85 Verifying AFC Status on AP 86

# Contents

I

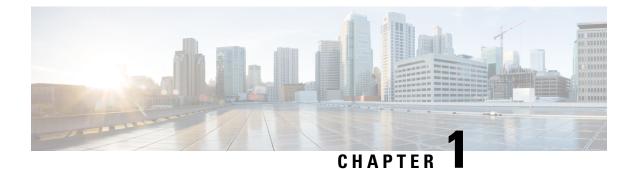

# Introduction

- Overview of the Access Point, on page 1
- Determine Image on IW9167EH, on page 2
- Configuring AP to Boot up with Different Image Options, on page 3
- Upgrade IW9167EH with 17.9.x to Support WGB/uWGB, on page 3
- Related Documentation, on page 4

# **Overview of the Access Point**

The Cisco Catalyst IW9167E Heavy Duty Access Point provides reliable wireless connectivity for mission-critical applications in a state-of-the art platform. It can operate as Cisco Catalyst Wi-Fi (CAPWAP) mode or Cisco Ultra-Reliable Wireless Backhaul (Cisco URWB) mode starting from IOS XE Cupertino 17.9.3 Software Release. The IW9167EH access point has the flexibility to change the operating mode from Wi-Fi to Cisco URWB, and vice versa.

Starting from Cisco IOS XE Dublin 17.11.1, Workgroup Bridge (WGB) and Universal WGB (uWGB) are supported on the Cisco Catalyst IW9167E Heavy Duty Access Points.

This document covers configuration of CAPWAP mode and WGB/uWGB mode specific to the IW9167EH access points.

For CAPWAP mode, the access points can operate in the following modes:

- Local
- Flexconnect
- Bridge
- Flexconnect + Bridge
- Sniffer
- Monitor
- Site survey

# **Determine Image on IW9167EH**

Software images are stored under different folders on the same partition on IW9167EH.

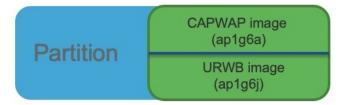

You need to choose the image to boot up with according to the mode your AP is running, CAPWAP, Cisco URWB, or WGB/uWGB. The following table provides the software images of each mode:

#### Table 1: IW9167EH Software Images

| IW9167EH Mode | Software Image                                           |
|---------------|----------------------------------------------------------|
| CAPWAP        | ap1g6a-k9w8-xxx.tar                                      |
| Cisco URWB    | Unified Industrial Wireless image<br>ap1g6j-k9c1-xxx.tar |
| WGB/uWGB      | apiguj-n7ci-aaa.uu                                       |

To determine the image that your IW9167EH is running, use the **show version** command.

• If the **show version** output displays **Cisco AP Software**, (**ap1g6a**) as shown in the following example, it means that AP is running the CAPWAP image **ap1g6a-k9w8-xxx.tar**, which supports the CAPWAP mode.

Cisco AP Software, (aplg6a), C9167, RELEASE SOFTWARE Technical Support: http://www.cisco.com/techsupport Copyright (c) 1986-2022 by Cisco Systems, Inc. Compiled Fri Jul 29 01:56:00 PDT 2022

ROM: Bootstrap program is U-Boot boot loader BOOTLDR: U-Boot boot loader Version 2022010100

APFC58.9A16.E648 uptime is 0 days, 1 hours, 03 minutes Last reload time : Mon Sep 19 02:23:13 UTC 2022 Last reload reason : Image Upgrade

cisco IW9167EH-B ARMv8 Processor rev 4 (v81) with 1757076/1006864K bytes of memory.

• If the **show version** output displays **Cisco AP Software (ap1g6j)** as shown in the following example, it means that AP is running **ap1g6j-k9c1-xxx.tar** image, which supports the Cisco URWB mode or Cisco WGB/uWGB.

Cisco AP Software, (ap1g6j), C9167, RELEASE SOFTWARE Technical Support: http://www.cisco.com/techsupport Copyright (c) 1986-2022 by Cisco Systems, Inc. Compiled Thu Aug 18 01:01:29 PDT 2022

ROM: Bootstrap program is U-Boot boot loader BOOTLDR: U-Boot boot loader Version 2022010100

APFC58.9A16.E464 uptime is 1 days, 3 hours, 58 minutes

Last reload time : Wed Sep 7 11:17:00 UTC 2022 Last reload reason : reload command cisco IW9167EH-B ARMv8 Processor rev 4 (v81) with 1759128/1091316K bytes of memory.

# **Configuring AP to Boot up with Different Image Options**

To configure the access point to boot up with CAPWAP, URWB, or WGB/uWGB mode, follow these steps:

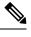

**Note** Switching between different modes performs full factory reset. Any configuration and data will be removed completely.

### Procedure

| Step 1 | enable                                                         |
|--------|----------------------------------------------------------------|
|        | Enables privileged EXEC mode. Enter your password if prompted. |
| Step 2 | configure boot mode {capwap   urwb   wgb}                      |

# Configures AP to CAPWAP, URWB, or WGB/uWGB mode. AP will reboot with specified mode.

# Upgrade IW9167EH with 17.9.x to Support WGB/uWGB

If your IW9167EH is shipped with Cisco IOS XE Cupertino 17.9.3 software and operating as CAPWAP mode, and you want to upgrade your AP to Cisco IOS XE Dublin 17.11.1 to support WGB/uWGB mode, you need to switch your AP to Cisco URWB mode first, and then you can upgrade to 17.11.1.

To determine whether your IW9167EH is running CAPWAP mode or Cisco URWB mode, use the **show** version command.

- If the **show version** output displays **Cisco AP Software (ap1g6a)**, your AP is running as CAPWAP mode.
- If the **show version** output displays **Cisco AP Software (ap1g6j)**, your AP is running as Cisco URWB mode.

Cisco WGB/uWGB mode shares the same image with Cisco URWB. You cannot upgrade the **ap1g6j** image to 17.11.1 in CAPWAP mode (**ap1g6a**). Because the **archive download** command checks image type, upgrade gets aborted if image types mismatch.

# Procedure

**Step 1** Convert CAPWAP mode to Cisco URWB mode.

#### Example:

#configure boot mode urwb

```
Before image swapping device need factory reset. Are you sure to proceed? (Y/N):y Converting to Cisco URWB Mode... <rebooting...>
```

- **Step 2** Log in with default credential (Cisco/Cisco).
- **Step 3** Configure Cisco URWB, to make it work in **Offline** mode.

#### Example:

```
#configure iotod-iw offline
```

```
Switching to IOTOD IW Offline mode...
Will switch from Provisioning Mode to IOTOD IW offline Mode, device need to reboot: Y/N? Y
<rebooting...>
```

**Step 4** Configure networking in Cisco URWB (IP/netmask/gateway, passphrase)

#### Example:

```
Cisco-23.174.76#configure wireless passphrase unit1
Cisco-23.174.76#configure ap address ipv4 static 192.168.1.200 255.255.255.0 192.168.1.1
Cisco-23.174.76#write
Cisco-23.174.76#reload
<rebooting...>
```

### Note

Passphrase is optional, but it is recommended to assign different passphrases if you are upgrading multiple units at the same time and they are connected to the same Layer 2 network. Because Cisco URWB forms MPLS network automatically if all nodes have the same passphrase, without further MPLS configuration, your IP service might not work properly.

### **Step 5** Upgrade to 17.11.1.

### Example:

**Step 6** Convert the AP from Cisco URWB mode to Cisco WGB/uWGB mode.

#### Example:

# **Related Documentation**

To view all support information for the Cisco Catalyst IW9167E Heavy Duty Access Point, see https://www.cisco.com/c/en/us/support/wireless/catalyst-iw9167-series/series.html.

In addition to the documentation available on the support page, you will need to refer to the following guides:

- For information about IW9167EH hardware, see Cisco Catalyst IW9167E Heavy Duty Access Point Hardware Installation Guide.
- A full listing of the AP's features and specifications is provided in Cisco Catalyst IW9167E Heavy Duty Access Point Data Sheet.
- For more information about the configuration on Cisco Catalyst 9800 Series Wireless Controllers, see https://www.cisco.com/c/en/us/support/wireless/catalyst-9800-series-wireless-controllers/ products-installation-and-configuration-guides-list.html.
- For information about Cisco URWB mode configuration, see the relevant documents at: https://www.cisco.com/c/en/us/support/wireless/catalyst-iw9167-series/series.html.
- For more information about Cisco IOS XE, see the relevant documents at:

http://www.cisco.com/c/en/us/products/ios-nx-os-software/ios-xe/index.html

I

### Cisco Catalyst IW9167E Heavy Duty Access Point Configuration Guide, Release 17.14.x

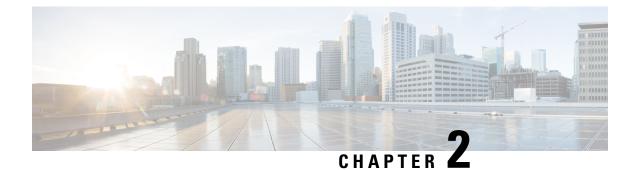

# **AP Mode Configuration**

- Configuring Indoor Deployment for -E Domain, on page 7
- 802.11ax 1600ns and 3200ns Guard Interval Support, on page 10
- GNSS Support, on page 11
- RAP Ethernet Daisy Chain, on page 12

# **Configuring Indoor Deployment for -E Domain**

IW9167EH supports indoor deployment for -E domain.

By default, indoor deployment is disabled, and the 5G radio supports channels 100, 104, 108, 112, 116, 120, 124, 128, 132, 136, 140. After factory reset, indoor deployment configuration is reset to default, which is disabled.

You can check AP mode by using the **show ap name <ap-name> config general** | **section Indoor** command. In the command output, "Enabled" means AP is in indoor mode, and "Disabled" means AP is in outdoor mode, as shown in the following example.

#show ap name APFC58.9A15.C9A4 config general | inc Indoor AP Indoor Mode : Disabled

| nfigure Detail                  |                             |                                         |                   |
|---------------------------------|-----------------------------|-----------------------------------------|-------------------|
| General                         |                             | RF Channel Assignment                   |                   |
| AP Name                         | APFC58.9A15.C9A4            | Current Channel                         | 100               |
| AP Mode                         | Local                       | Channel Width                           | 20 MHz 🗸          |
| dmin Status                     | ENABLED                     | Assignment Method                       | Custom 🔻          |
| lesh Backhaul                   | Disabled                    | Channel Number                          | 100 🗸             |
| llesh Designated<br>Downlink    | Disabled                    | Tx Power Level Assignme                 | 100<br>104<br>108 |
| Antenna Parameters              |                             | Current Tx Power Level                  | 112               |
| Intenna Type                    | External                    | Assignment Method                       | 116<br>120        |
| antenna Mode                    | Omni                        | BSS Color                               | 124<br>128        |
| elf-Identifying Antenna<br>SIA) | Not Present                 | BSS Color<br>Configuration              | Global            |
| adio Profile                    | roaming-radio-<br>profile 🕜 | BSS Color Global Admin<br>Status        | Disabled 💈        |
| umber of Antennas<br>elected    | 1                           | BSS Color Radio<br>Operational Status 0 | Disabled          |
| upported Antenna<br>lodes       | 1x1, 2x2, 4x4               | BSS Color Radio Admin<br>Status         | ENABLED           |
| ntenna Port Mapping             | 4                           | Current BSS Color                       | 1                 |
| ntenna Gain (in .5 dBi<br>nits) | 8                           |                                         |                   |
| ownload Core Dump to bo         | ootflash                    |                                         |                   |

To configure the AP to indoor mode, use the **ap name** *<ap-name>* **indoor** command from wireless LAN controller. This command triggers an AP rebooting. After AP registers to the wireless LAN controller after rebooting, you need to assign corresponding country code to the AP. When indoor deployment is enabled, 5G radio supports channels 36, 40, 44, 48, 52, 56, 60, 64, 100, 104, 108, 112, 116, 120, 124, 128, 132, 136, 140.

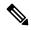

Note

To disable indoor deployment, use the **ap name** <*ap-name*> **no indoor** command.

| rch Menu Items | Configuration * > Wireless * > Access Points                     | Edit AP                                       |                                                                                      |
|----------------|------------------------------------------------------------------|-----------------------------------------------|--------------------------------------------------------------------------------------|
|                |                                                                  | General Interfaces High Availability Inventor | y ICap Advanced Support Bundle                                                       |
| shboard        | <ul> <li>All Access Points</li> </ul>                            | Advanced                                      | VLAN Tag                                                                             |
| nitoring >     | Total APs : 5 🛛 🔁                                                | Country Code* FR 🗸 🕄 🛦                        | VLAN Tag                                                                             |
| nfiguration >  | AP Name : AP Model : Slots : Status Up Time                      | Multiple Countries CN, FR, US                 | VLAN Tag State Disabled                                                              |
| ministration > | AP6C41.0EC6.7FD0 the left C9115AXE-H 2 2 43 days 0 h mins 5 sect | Statistics Timer 180                          | AP Image Management                                                                  |
| ensing         | APE8EB.349C.1368 👍 🔤 WP-WIFI6-B 2 🔍 1 days 6 hr<br>mins 7 sect   | CAPWAP MTU 1485                               | Instruct the AP to start image predownload                                           |
| ubleshooting   | JAP1 4 W9167EH-B 3 20 days 22 mins 47 set                        | AP Link Latency Disabled                      | Instruct the AP to swap the image                                                    |
|                | APFC58.9A15.C9A4 🚠 🔤 IW9167EH-E 3 O days 0 K mins 48 set         | AP PMK Enabled<br>Propagation<br>Capability   | AP Crash Data                                                                        |
|                | APFCS8.9A16.E464 da latt IW9167EH-B 3 A1 days 0 h<br>mins 33 set | Global mDNS Disabled (i)<br>Gateway           | Ar Gasii Data                                                                        |
| k Me Through > | H 4 1 F H 10 V                                                   | mDNS                                          | Download AP crash data to bootflash                                                  |
|                | -                                                                | Services Learnt 0                             | Hardware Reset                                                                       |
|                | > 6 GHz Radios                                                   | TCP Adjust MSS Option                         | 2 Performs reset on the AP                                                           |
|                | > 5 GHz Radios                                                   | AP TCP MSS Enabled<br>Adjust                  | 2 Reset CAPWAP connection to AP without reboot                                       |
|                | > 2.4 GHz Radios                                                 | AP TCP MSS Size 1250                          | Set to Factory Default                                                               |
|                | > Dual-Band Radios                                               | AP IPv6 TCP MSS Enabled<br>Adjust             | Clear Configuration on this AP and Reset to Factory<br>Defaults                      |
|                | ✓ Country                                                        | AP IPv6 TCP MSS 1250<br>Size                  | Clear All Config     Clear Config except Static IP     Clear Config except Static IP |
|                | Click here for list of access point models and prot-             | AP Retransmit Config Parameters               | Clear Personal SSID Config     Clear Personal Tag Config                             |

# Edit Radios 5 GHz Band

| Configure Detail            |                  |                         |          |
|-----------------------------|------------------|-------------------------|----------|
| General                     |                  | RF Channel Assignment   |          |
| AP Name                     | APFC58.9A15.C9A4 | Current Channel         | 36       |
| AP Mode                     | Local            | Channel Width           | 20 MHz 🔻 |
| Admin Status                | ENABLED          | Assignment Method       | Custom 🔻 |
| Mesh Backhaul               | Disabled         | Channel Number          | 36 🔻     |
| Mesh Designated<br>Downlink | Disabled         | Tx Power Level Assignme | 36<br>40 |
| Antenna Parameters          |                  | Current Tx Power Level  | 44<br>48 |
| Antenna Type                | External 👻       | Assignment Method       | 52<br>56 |
| Antenna Mode                | Omni             | BSS Color               | 60<br>64 |

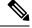

Note

Channel list extends from U-NII-2c to U-NII-1, U-NII-2a, U-NII-2c (channel 144 is excluded).

# 802.11ax 1600ns and 3200ns Guard Interval Support

802.11ac has two Guard Interval (GI) options – long GI (800ns) and short GI (400ns). 802.11ax introduces new guard interval options. It has three types of GI – 800ns, 1600ns, and 3200ns. Longer guard intervals provide improved performance in environments with multi-path and delay spread. It improves link reliability for longer-range outdoor deployments and helps to prevent inter-symbol interference in outdoor environments and therefore improve coverage and performance.

The following table compares 802.11ax to the previous two standards.

Table 2: 802.11ax Guard Interval Comparing With Previous Standards

| Capabilities         | 802.11n              | 802.11ac                      | 802.11ax             |
|----------------------|----------------------|-------------------------------|----------------------|
| Physical Layer (PHY) | High Throughput (HT) | Very High Throughput<br>(VHT) | High-Efficiency (HE) |
| Guard Interval       | 800/400 ns           | 800/400 ns                    | 800/1600/3200 ns     |

# Configuring 802.11ax Long Guard Interval

HE mode guard intervals should be configured in RF profiles.

### Procedure

```
Step 1
          Enters global configuration mode.
          Device#configure terminal
          Example:
          Device#conf t
          Enter configuration commands, one per line. End with CNTL/Z.
Step 2
          Configures RF profile and enters RF profile configuration mode
          ap dot11 {24ghz|5ghz} rf-profile <profile-name>
          Example:
          Device(config) #ap dot11 24ghz rf-profile 24G-RF-profile
Step 3
          Configures guard interval for the RF profile.
          guard-interval (GUARD INTERVAL 1600NS | GUARD INTERVAL 3200NS | GUARD INTERVAL 400NS
           | GUARD INTERVAL 800NS}
          Example:
          Device (config-rf-profile) #guard-interval GUARD_INTERVAL_1600NS

    GUARD_INTERVAL_1600NS: Set 1600 ns guard interval (only in HE mode)

             • GUARD INTERVAL 3200NS: Set 3200 ns guard interval (only in HE mode)
```

- GUARD\_INTERVAL\_400NS: Set 400 ns guard interval (HT VHT mode)
- GUARD\_INTERVAL\_800NS: Set 800 ns guard interval

#### Note

Valid guard interval values are 800, 1600, and 3200 ns for HE mode. By default, GI is 800 ns.

**Step 4** Exit global configuration mode.

### end

### Example:

Device(config)#end

Use the following command to verify the configuration on wireless controller:

```
#show ap rf-profile name Demo-24G-RF-profile detail | inc Guard
Guard Interval : 1600ns
#show ap rf-profile name Demo-5G-RF-profile detail | inc Guard
Guard Interval : 3200ns
```

### Example

#### 1. Define GI in RF profile

```
ap dot11 24ghz rf-profile Demo-24G-RF-profile
shutdown
guard-interval GUARD_INTERVAL_1600NS
no shutdown
ap dot11 5ghz rf-profile Demo-5G-RF-profile
shutdown
guard-interval GUARD_INTERVAL_3200NS
no shutdown
```

### 2. Associate RF profile to RF tag

```
wireless tag rf Demo-Guard-Interval-RF-tag
24ghz-rf-policy Demo-24G-RF-profile
5ghz-rf-policy Demo-5G-RF-profile
```

#### 3. Associate RF tag to AP

```
ap fc58.9a15.c83c
rf-tag Demo-Guard-Interval-RF-tag
```

# **GNSS** Support

From Cisco IOS XE Dublin 17.11.1, GNSS is supported on IW9167EH. The AP tracks GPS information for devices deployed in the outdoor environment and sends the GNSS information to the wireless controller.

Use the following command to display the GNSS information on the AP:

# ap# show gnss info.

Use the following commands to display the GPS location of the AP:

controller# show ap geolocation summary

controller# show ap name <*Cisco AP*> geolocation detail

# **RAP Ethernet Daisy Chain**

The RAP Ethernet Daisy Chain feature enhances the existing Ethernet bridging functionality. It forces the bridge AP to stick to the Ethernet link, and block the selecting of wireless link for uplink backhaul. Even the Ethernet link failure happens, the access point will never select a parent over wireless backhaul.

The following figure shows an example of RAP Ethernet Daisy Chain topology. Standalone DC power source is provided to each RAP.

### Figure 1: RAP Ethernet Daisy Chain Topology

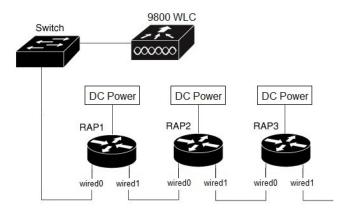

#### Table 3: Port Mapping

| Panel Label      | SW Interface |
|------------------|--------------|
| mGig POE-IN port | wired 0      |
| SFP              | wired 1      |

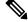

Note The supported SFP module for this feature is the 1000BASE-T rugged SFP (Cisco PID: GLC-T-RGD).

Follow these guidelines when you configure this feature:

- All APs in daisy chain is operating in mesh bridge mode or Flex+Bridge mode with Root AP role. The PoE-IN (wired0) and SFP (wired1) port can be used as uplink port and the PoE-IN (wired0) port has the higher priority than SFP (wired1).
- VLAN transparency should be disabled on all daisy-chained RAPs.
- To enable VLAN support on each root AP:
  - For bridge mode APs, use the **ap name name-of-rap mesh vlan-trunking [native] vlan-id** command to configure a trunk VLAN on the corresponding RAP.
  - For Flex+Bridge APs, you must configure the native VLAN ID under the corresponding flex profile.

The RAP Ethernet Daisy Chain feature is already supported on Cisco IOS XE Cupertino 17.9.3, while it has the following limitations:

- Primary ethernet port (mGig port) must be used as uplink. In this case, SFP port to SFP port connection is not supported, which impacts network throughput (no 2.5Gbps or 5Gbps copper SFP available when SFP connect to mGig port).
- Reuse an existing command **persistant-ssid** to enable the RAP Ethernet Daisy Chain feature, which is misleading.

In Cisco IOS XE Dublin 17.11.1, the RAP Ethernet Daisy Chain feature is enhanced to support the following functions:

• Wireless Spanning Tree Protocol (WSTP) hello is enabled to support auto root port detection, so that RAP can use any port as its uplink. See the following topology.

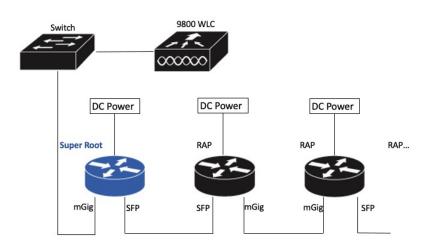

Figure 2: RAP Ethernet Daisy Chain With WSTP Topology

• A separate and dedicated command **rap-eth-daisychain** is introduced to enable the feature.

# WSTP Overview

Wireless LAN spanning tree protocol (WSTP) organizes a Cisco mesh network into a loop-free spanning tree topology. It quickly configure a mesh network into a stable, loop-free, optimal spanning tree topology, where an optimal topology provides least-cost paths to the primary Ethernet LAN. WSTP Hello messages are used to build the WSTP topology.

The WSTP super root is a single RAP that is elected as the highest level "super" root for the entire WSTP spanning tree. The super root is directly attached to the primary LAN. The super root transmits zero-cost WSTP SR Hello messages on its Ethernet root port to advertise the primary LAN to RAPs.

# **Comparison with Previous Release**

The following table compares the daisy chain features in current release and prior to 17.11:

|                    | Prior to Release 17.11.1                                     | Release 17.11.1                                                                                         |
|--------------------|--------------------------------------------------------------|----------------------------------------------------------------------------------------------------|
| Topology           | Fixed topology                                               | Flexible topology                                                                                       |
|                    | RAP must use its mGig port as uplink in daisy chain topology | RAP can use either mGig port or<br>SFP port as uplink in daisy chain<br>topology by enabling WSTP on AP |
| Feature enablement | <b>Persistant-ssid</b> in AP profile                         | rap-eth-daisychain in Mesh profile                                                                      |
| Ring Topology      | Not supported $\frac{2}{2}$                                  | Not supported                                                                                           |

Persistant-ssid is still supported in 17.11, so that daisy chain function will not be impacted after upgrading from previous release to 17.11 with old configuration. But Persistant-ssid is not recommended in 17.11, and the new rap-eth-daisychain command is recommended.

<sup>2</sup> Supported only on IW6300 access point, by enabling daisychain-stp-redundancy. For more information, see the RAP Ethernet Daisy Chain Redundancy for STP Ring Topology section in Cisco Catalyst IW6300 Heavy Duty Series and 6300 Series Embedded Services Access Point Software Configuration Guide.

# **RAP Ethernet Daisy Chain Configuration**

This section provides procedures for the RAP Ethernet daisy chain configuration.

# **Preconfiguring RAP Ethernet Daisy Chain Before Field Deployment**

This section provides the preconfiguration that you should complete in lab before you set up in field deployment.

# Procedure

- **Step 1** Unpack, connect, and power on the AP.
- **Step 2** Join each AP to controller with mGig port. See the following figure for details.

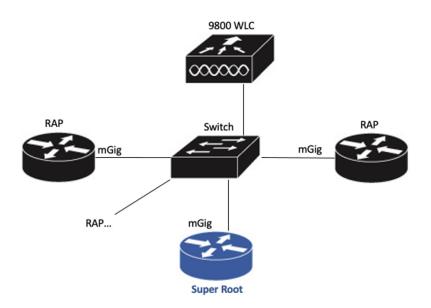

- Step 3 Configure AP to bridge mode and configure AP role to Root AP.
   For detailed configuration procedures, see https://www.cisco.com/c/en/us/td/docs/wireless/controller/9800/17-11/config-guide/b\_wl\_17\_eleven\_cg/m\_mesh\_ewlc.html#task\_pnb\_bwy\_mlb.
- **Step 4** Configuring RAP Ethernet Daisy Chain.
  - a) Create mesh profile and enable the Rap Ethernet Daisy chain feature.
     See Enabling RAP Ethernet Daisy Chain, on page 16.
  - b) Attach the profile to all the RAP.
  - c) Configure one AP as Super Root which should be the first hop to the wireless controller. See Configuring Super Root, on page 17.
  - d) Configure primary Ethernet port on the Super Root AP if you use SFP port as uplink.

See Configuring Primary Ethernet Port, on page 18.

**Step 5** Enable Ethernet Bridging and Configure Ethernet port.

See Configuring Ethernet Bridging and Ethernet Port, on page 18.

- a) Enable Ethernet Bridging.
- b) Ethernet port configuration on both Port 0 and Port 1, including port mode and vlan. It is recommended to configure port to trunk mode.
- **Step 6** Verify the behavior in daisy chain topology.
  - a) Connecting the RAP via wired port one by one.

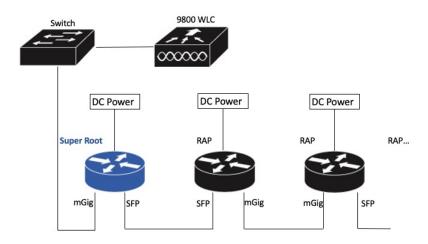

### Note

The RAP which is the first hop from wireless controller should be configured as Super Root, as shown in the above figure.

b) Make sure that RAP of each hop can join the controller.

#### Note

In field deployment, just repeat Step 6 of this procedure. Make sure you configure the first hop as Super Root.

# **Enabling RAP Ethernet Daisy Chain**

To enable RAP Ethernet Daisy Chain feature, use the rap-eth-daisychain command, or configure from GUI.

The following example shows enabling the feature from CLI:

```
#configure terminal
(config) #wireless profile mesh default-mesh-profile
(config-wireless-mesh-profile) #ethernet-bridging
(config-wireless-mesh-profile) #rap-ethernet-daisychain
```

The following figure shows enabling the feature from GUI:

| Edit Mesh Profile               |                   |                           |   |
|---------------------------------|-------------------|---------------------------|---|
| General Advanced                |                   |                           |   |
| Name*                           | mesh_profile      | Backhaul amsdu            |   |
| Description                     | Enter Description | Backhaul Client Access    |   |
| Range (Root AP to Mesh AP)      | 12000             | Battery State for an AP   |   |
| Multicast Mode                  |                   | Full sector DFS status    |   |
|                                 | In-Out V          | Daisychain STP Redundancy | 0 |
| IDS (Rogue/Signature Detection) |                   | MAP Fast Ancestor Find    | 0 |
| Convergence Method              | Very Fast         | RAP Ethernet Daisy Chain  |   |
| Background Scanning             |                   |                           |   |
| Channel Change Notification     | D                 |                           |   |
| LSC                             | 0                 |                           |   |

To verify the configuration, use the **show wireless profile mesh detailed** command or **show wireless mesh ethernet daisy-chain summary** command from wireless controller, as shown in the following examples:

#show wireless profile mesh detailed <profile name>

| …<br>RAP ethern     | et daisychain  | : ENA        | BLED          |          |         |       |
|---------------------|----------------|--------------|---------------|----------|---------|-------|
| #show wire          | less mesh ethe | ernet daisy- | chain summary |          |         |       |
| AP Name<br>Root     | BVI MAC        | BGN          | Backhaul      | Ethernet | STP Red | Super |
| APxxxxxx<br>Enabled |                | XXXXX        | Ethernet0     | Up Up    | NA      |       |

Or use the **show mesh config** command on AP, as shown in the following example:

#show mesh config

...

RAP Ethernet Daisy Chain: Enabled Daisy Chain Root: Disabled

# **Configuring Super Root**

The first RAP which connects to the upstream switch should be configured as super root, which means it's the source of all WSTP hello. Other RAPs only start hello after receiving a hello.

You can configure the super root from wireless controller or from AP.

 From wireless controller, use the ap name <name> [no] mesh rap-eth-daisychain super-root command to configure a super root.

To verify the configuration, use the following command:

#show ap name <name> config general

| RAP ethernet | daisychain | : | Enabled |
|--------------|------------|---|---------|
| Super Root   |            | : | Enabled |

• On AP, use the **capwap ap mesh wstp super-root** command to configure a super root.

To verify the configuration, use the following command:

```
#show mesh config
```

```
RAP Ethernet Daisy Chain: Enabled
Daisy Chain Root: Enabled
```

# **Configuring Primary Ethernet Port**

Super root must use its primary Ethernet port to connect to upstream switch. For IW9167EH, the default primary Ethernet port is Ethernet port 0. To manually configure the primary Ethernet port, use the **ap name** <**name> mesh backhaul ethernet <0/1>** command from wireless controller.

: 1

: Enabled

: Disabled

To verify the configuration, use the following command from wireless controller:

#show ap name <name> config general

```
".
AP Primary Ethernet port
RAP ethernet daisychain
Super Root
```

Or use the following commands on AP:

#show mesh config

```
RAP Ethernet Daisy Chain: Enabled
Daisy Chain Root: Enabled
AP Primary ethernet backhaul interface: 1
```

```
#show mesh adjacency parent
AdjInfo: Wired Backhaul: 1 [xx:xx:xx:xx:xx]
```

# **Configuring Ethernet Bridging and Ethernet Port**

# **Configuring Ethernet Bridging (CLI)**

The Ethernet port on the MAPs are disabled by default. It can be enabled only by configuring Ethernet bridging on the Root AP and the other respective MAPs. Follow these steps to enable Ethernet bridging on the AP.

### Procedure

 Step 1
 Enters global configuration mode.

 Device#configure terminal

 Step 2
 Creates a mesh profile.

 wireless profile mesh profile-name

 Example:

 (config) #wireless profile mesh rap-eth-daisy

 Step 3
 ethernet-bridging

 Example:

(config-wireless-mesh-profile) #ethernet-bridging

Cisco Catalyst IW9167E Heavy Duty Access Point Configuration Guide, Release 17.14.x

Connects remote wired networks to each other.

**Step 4** Disables VLAN transparency to ensure that the bridge is VLAN aware.

no ethernet-vlan-transparent

# **Example:**

(config-wireless-mesh-profile) #no ethernet-vlan-transparent

**Step 5** Exit global configuration mode.

end

### Example:

(config-wireless-mesh-profile) #end

# Example

Use the following command to verify the configuration:

#show wireless profile mesh detailed rap-eth-daisy

| Mesh Profile Name           | : | rap-eth-daisy |
|-----------------------------|---|---------------|
| Description                 | : |               |
| Bridge Group Name           | : | unconfigured  |
| Strict match BGN            | : | DISABLED      |
| Amsdu                       | : | ENABLED       |
| Background Scan             | : | DISABLED      |
| Channel Change Notification | : | DISABLED      |
| Backhaul client access      | : | DISABLED      |
| Ethernet Bridging           | : | ENABLED       |
| Ethernet Vlan Transparent   | : | DISABLED      |
| Daisy Chain SP Redundancy   | : | DISABLED      |
| Full Sector DFS             | : | ENABLED       |

# **Configuring Ethernet Bridging (GUI)**

Follow these steps to configure Ethernet Bridging from wireless controller GUI:

# Procedure

| Step 1 | Choose Configuration > Wireless > Mesh > Profiles                                     |
|--------|---------------------------------------------------------------------------------------|
| Step 2 | Click Add.                                                                            |
| Step 3 | In General tab, enter the Name of the mesh profile.                                   |
| Step 4 | In Advanced tab, uncheck the VLAN Transparent check box to disable VLAN transparency. |
| Step 5 | In Advanced tab, check the Ethernet Bridging check box.                               |
| Step 6 | Click Apply to Device.                                                                |

| figuration * > Wireless * > Mesh                                           |                                       | Edit Mesh Profile                    |      |
|----------------------------------------------------------------------------|---------------------------------------|--------------------------------------|------|
| bal Config Profiles                                                        |                                       | General Advanced                     |      |
| + Add X Delete                                                             |                                       | Security                             |      |
| mber of Profiles : 2                                                       |                                       | Method EAP                           | •    |
| Name                                                                       | <ul> <li>Bridge Group Name</li> </ul> | - s Authentication Method Enter Meth | od 🗸 |
| rap-eth-daisy                                                              | duplo-mesh                            | Authorization Method Enter Meth      | od 🗸 |
| default-mesh-profile                                                       | duplo-mesh                            | E. Ethernet Bridging                 |      |
| <ul> <li>&lt; 1 </li> <li>▶ </li> <li>▶ 10 </li> <li>▶ items pe</li> </ul> | r page                                | VLAN Transparent                     |      |
|                                                                            |                                       | Bridge Group                         |      |
|                                                                            |                                       | Bridge Group Name duplo-mea          | sh   |
|                                                                            |                                       | Strict Match                         |      |

### **Configuring Ethernet Port (CLI)**

RAP Ethernet secondary port supports Access mode and Trunk mode. Follow these steps to configure Ethernet port mode.

• Use the following command to configure access mode.

#ap name ap-name mesh ethernet 1 mode access Vlan-ID

- Use the following commands to configure trunk mode. VLAN support must be enabled in advance, and VLAN transparent should be disabled in your mesh profile.
  - Configure a trunk VLAN on the corresponding RAP.

#ap name ap-name mesh vlan-trunking native Vlan-ID

· Configure the native VLAN for the trunk port.

#ap name ap-name mesh ethernet 1 mode trunk vlan native Vlan-ID

• Configure the allowed VLANs for the trunk port. Permits VLAN filtering on an ethernet port of any Mesh or Root Access Point. Active only when VLAN transparency is disabled in the mesh profile.

#ap name ap-name mesh ethernet 1 mode trunk allowed Vlan-ID

### **Configuring Ethernet Port (GUI)**

Follow these steps to configure Ethernet port from wireless controller GUI:

### Procedure

### Step 1 Choose Configuration > Wireless > Access Points.

The **All Access Points** section, which lists all the configured APs in the network, is displayed with their corresponding details.

**Step 2** Click the configured mesh AP.

The Edit AP window is displayed.

- Step 3 Choose the Mesh tab.
- **Step 4** In the **Ethernet Port Configuration** section, from the **Port** drop-down list, choose the port to configure.
- **Step 5** From the **Mode** drop-down list, choose access mode or trunk mode.
- **Step 6** In the Native VLAN ID field, enter the native VLAN for the trunk port.
- **Step 7** Click **Update and Apply to Device**.

| Edit AP                       |                   |           |               |                       |                               |
|-------------------------------|-------------------|-----------|---------------|-----------------------|-------------------------------|
| General Interfaces            | High Availability | Inventory | Mesh          | Advanced              | Support Bundle                |
| General                       |                   | E         | Ethernet Port | Configuration         |                               |
| Block Child                   | 0                 |           |               |                       | ciated Mesh Profile should be |
| Daisy Chaining                | 0                 |           | enabled to co | onfigure this section | n successiully                |
| Daisy Chaining strict-<br>RAP | 0                 |           | Port          |                       | 1                             |
| Preferred Parent MAC          | 0000.0000.0000    |           | Mode          |                       | trunk                         |
| Role                          | Root              |           | Native VLAN   | ID*                   | 2155                          |
|                               |                   |           | Allowed VLA   | N IDs                 | 0-4094                        |
| Remove PSK                    | Ē                 |           |               |                       |                               |

# Show and Debug Command

• Use the following command to debug WTP:

| AP# <b>debug m</b> | esh wstp |                 |
|--------------------|----------|-----------------|
| error              | Mesh wst | o error debugs  |
| events             | Mesh wst | o events debugs |
| packets            | Mesh wst | p packet debugs |
|                    |          |                 |

| 03:05:24.5918  | chatter: N | wstp_ctl : | : WstpControl: | KX Hello(00)                     | - RID:FC:28   | :9A:15:C8:04 S | R:FC:58:9A:15:C8:04/0     | FLags:02 | Port:wired0 |
|----------------|------------|------------|----------------|----------------------------------|---------------|----------------|---------------------------|----------|-------------|
| 03:05:24.5918] | chatter: N | wstp_ctl : | : WstpControl  | <ul> <li>wired_hello_</li> </ul> | _only, hello  | received, upd  | late parent record        |          |             |
| 03:05:24.5946] | chatter: N | wstp_ctl : | : WstpControl: | TX Hello(00)                     | - BID:FC:58   | :9A:17:58:EC S | R:FC:58:9A:15:C8:04/0     | Flags:02 | Port:wired1 |
| 03:05:26.5918] | chatter: N | wstp_ctl : | : WstpControl: | RX Hello(00)                     | - BID:FC:58   | :9A:15:C8:04 S | R:FC:58:9A:15:C8:04/0     | Flags:02 | Port:wired0 |
| 03:05:26.5918] | chatter: N | wstp_ctl : | : WstpControl  | <ul> <li>wired_hello_</li> </ul> | _only, hello  | received, upd  | late parent record        |          |             |
| 03:05:26.59461 | chatter: v | wstp_ctl : | : WstpControl: | TX Hello(00)                     | - BTD: FC: 58 | :9A:17:58:EC S | R: FC: 58:9A: 15: C8:04/0 | Flaas:02 | Port:wired1 |

• Use the following command to display the WSTP statistics:

```
AP#show mesh stats
WSTP stats:
Attach-Cnt Hello-TX Hello-Rx TCN-TX TCN-RX SR-Chg-Cnt ST-Roam-Cnt
0 58 58 0 0 0 0 0
```

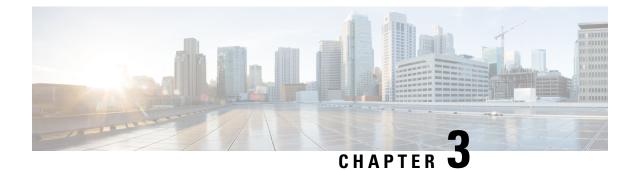

# **Workgroup Bridges**

- Overview, on page 23
- Limitations and Restrictions, on page 24
- Configuring Strong Password in Day0, on page 25
- Controller Configuration for WGB, on page 27
- uWGB Image Upgrade, on page 27
- WGB Configuration, on page 28
- uWGB Configuration, on page 37
- Converting Between WGB and uWGB, on page 45
- LED Pattern, on page 45
- Configuring HT Speed Limit, on page 45
- Radio Statistics Commands, on page 47
- Syslog, on page 49
- Event Logging, on page 50
- 802.11v, on page 51
- Configure Aux Scanning, on page 52
- Configuring Layer 2 NAT, on page 55
- Configuring Native VLAN on Ethernet Ports, on page 59
- Low Latency Profile, on page 60
- Configuring WGB/uWGB Radio Parameters, on page 65
- Assign Country Code to WGB/uWGB With -ROW PID, on page 65
- Indoor Deployment for -E Domain and United Kingdom, on page 66
- Configuring WGB Roaming Parameters, on page 66
- Importing and Exporting WGB Configuration, on page 67
- Verifying the Configuration of WGB and uWGB, on page 67
- Configuring and Validating SNMP With WGB, on page 69
- Support for QoS ACL Classification and Marking, on page 78

# **Overview**

A workgroup bridge (WGB) is an Access Point (AP) mode to provide wireless connectivity to wired clients that are connected to the Ethernet port of the WGB AP. A WGB connects a wired network over a single wireless segment by learning the MAC addresses of its wired clients on the Ethernet interface and reporting them to the WLC through infrastructure AP using Internet Access Point Protocol (IAPP) messaging. The

WGB establishes a single wireless connection to the root AP, which in turn, treats the WGB as a wireless client.

Universal WGB (uWGB) is a complementary mode of WGB feature that acts as a wireless bridge between the wired client connected to uWGB and wireless infrastructure including Cisco and non-Cisco wireless network. One of the wireless interface is used to connect with the access point. The radio MAC is used to associate AP.

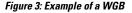

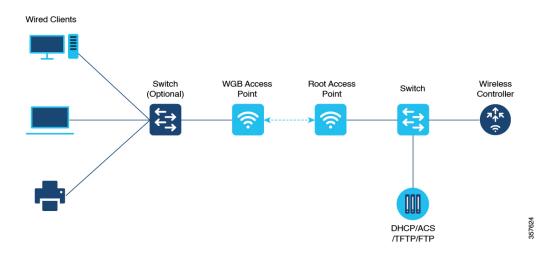

Starting from Cisco IOS XE Dublin 17.11.1, WGB is supported on the Cisco Catalyst IW9167E Heavy Duty Access Points.

# **Limitations and Restrictions**

This section provides limitations and restrictions for WGB and uWGB modes.

- The WGB can associate only with Cisco lightweight access points. The universal WGB can associate to a third party access point.
- In a Meraki wireless infrastructure that uses WPA1 security, uWGB do not associate with any SSIDs.
- Speed and duplex are automatically negotiated based on the capabilities of the locally connected endpoint and cannot be manually configured on the AP's wired 0 and wired 1 interfaces.
- Per-VLAN Spanning Tree (PVST) and packets are used to detect and prevent loops in the wired and
  wireless switching networks. WGB transparently bridge STP packets. WGB can bridge STP packets
  between two wired segments. Incorrect or inconsistent configuration of STP in the wired segments can
  cause WGB wireless link to be blocked by the connected switch(es) to Access Point or WGB. This could
  cause WGB to disconnect from AP or AP disconnection to Controller to drop, and wired clients not
  receiving IP addresses, as STP begins to block switch port in the wired network. If administrator needs
  to disable bridging of STP between the wired segments by the WGB, we recommend disabling the STP
  on the directly connected switches in the wireless network.
- The following features are not supported for use with a WGB:
  - Idle timeout

- · Web authentication
- With Layer 3 roaming, if you plug a wired client into the WGB network after the WGB has roamed to another controller (for example, to a foreign controller), the wired client's IP address displays only on the anchor controller, not on the foreign controller.
- When you deauthenticate a WGB record from a controller, all of the WGB wired clients' entries are also deleted.
- These features are not supported for wired clients connected to a WGB:
  - MAC filtering
  - Link tests
  - Idle timeout
- Associating a WGB to a WLAN that is configured for Adaptive 802.11r is not supported.
- WGB supports IPv6 only when IPv4 is enable. But there is no impact on WGB wired clients IPv6 traffic.
- WGB management IPv6 does not work after WGB uplink association is completed. WGB can get an IPv6 address when the association is successful. But IPv6 ping will not be passed from or to WGB. SSH from wireless or wired client to WGB management IPv6 is not working. The workaround to bypass the pingable issue is to re-enable IPv6, even though IPv6 has already been enabled and the IPv6 address has been assigned.
- uWGB mode does not support SSH connecting to itself.
- uWGB mode supports neither TFTP nor SFTP. For software upgrade, you should perform it from WGB mode. For more information, see uWGB Image Upgrade, on page 27.
- uWGB does not support host IP service. Some functions, such as image upgrade via radio uplink and remote management via SSH session, are not supported.
- For IW9167EH WGB/uWGB mode, the **packet retries** [N] drop command does not work in IOS XE Release 17.11.1.
- DFS channels are supported on IW9167EH WGB/uWGB from Release 17.13.1.
- Only Dot11Radio 0 and Dot11Radio 1 interfaces can be used as wireless uplink on IW9167EH WGB/uWGB.
- When the infrastructure AP operates on a non-DFS (Dynamic Frequency Selection) channel and changes its channel bandwidth, the WGB stays connected to the infrastructure AP using the original channel bandwidth.

To make sure the WGB connects to the AP with the correct channel bandwidth. Use **wireless client mac-address** <*wgb-wireless-client-mac-address*> **deauthenticate** command on the wireless controller to deauthenticate the WGB wireless client.

# **Configuring Strong Password in Day0**

It is required to set a strong password for WGB/uWGB after first login. The username and strong password should follow these rules:

- **1.** Username length is between 1 and 32 characters.
- 2. Password length is between 8 to 120 characters.
- **3.** Password must contain at least one uppercase character, one lowercase character, one digit, and one punctuation.
- 4. Password can contain alphanumeric characters and special characters (ASCII decimal code from 33 to 126), but the following special characters are not permitted: " (double quote), ' (single quote), ? (question mark).
- 5. Password cannot contain three sequential characters.
- 6. Password cannot contain three same characters consecutively.
- 7. Password cannot be the same as or reverse of the username.
- 8. New password must have at least four different characters compared to the current password.

For example, by default, the credential is

- username: Cisco
- password: Cisco
- enable password: Cisco

To reset the credential with the following strong password:

- username: demouser
- password: DemoP@ssw0rd
- enable password: DemoE^aP@ssw0rd

```
User Access Verification
Username: Cisco
Password: Cisco
```

% First Login: Please Reset Credentials

```
Current Password:Cisco
Current Enable Password:Cisco
New User Name:demouser
New Password:DemoP@ssw0rd
Confirm New Password:DemoP@ssw0rd
New Enable Password:DemoE^aP@ssw0rd
Confirm New Enable Password:DemoE^aP@ssw0rd
```

% Credentials changed, please re-login

```
[*04/18/2023 23:53:44.8926] chpasswd: password for user changed
[*04/18/2023 23:53:44.9074]
[*04/18/2023 23:53:44.9074] Management user configuration saved successfully
[*04/18/2023 23:53:44.9074]
```

```
User Access Verification
Username: demouser
Password: DemoP@ssw0rd
APFC58.9A15.C808>enable
```

| Password:DemoE^aP@ssw0rd |
|--------------------------|
| APFC58.9A15.C808#        |

Note

In above example, all passwords are displayed in plain text for demonstration purpose. In real case, they are hidden by asterisks (\*).

# **Controller Configuration for WGB**

For a WGB to join a wireless network, you need to configure specific settings on the WLAN and related policy profile on the controller.

Follow these steps to configure the Cisco Client Extensions option and set the support of Aironet IE in the WLAN:

1. Enter WLAN configuration submode. The *profile-name* is the profile name of the configured WLAN.

**#wlan** profile-name

2. Configure the Cisco Client Extensions option and set the support of Aironet IE on the WLAN.

#ccx aironet-iesupport

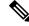

Note

e Without this configuration, WGB is not able to associate to AP.

Follow these steps to configure WLAN policy profile:

- Enter wireless policy configuration mode.
   #wireless profile policy profile-policy
- **2.** Assign the profile policy to the VLAN.

#**vlan** vlan-id

Configure WGB VLAN client support.
 #wgb vlan

# uWGB Image Upgrade

uWGB mode does not support TFTP or SFTP. To perform a software upgrade, follow these steps:

# Procedure

**Step 1** Connect a TFTP or SFTP server to wired 0 port of uWGB.

**Step 2** Turn radio interfaces into Administratively Down state.

configure Dot11Radio <0|1> disable

|        | Example:                                                                                                    |
|--------|----------------------------------------------------------------------------------------------------|
|        | #configure Dot11Radio 0 disable<br>#configure Dot11Radio 1 disable                                             |
| Step 3 | Convert uWGB to WGB mode.                                                                                      |
|        | configure Dot11Radio slot_id mode wgb ssid-profile ssid_profile_name                                           |
|        | Example:                                                                                                    |
|        | <pre>#configure Dot11Radio 1 mode wgb ssid-profile a_uwgb_demo_ssid</pre>                                      |
|        | This command will reboot with downloaded configs.<br>Are you sure you want continue? < <b>confirm</b> >        |
|        | Note <i>ssid_profile_name</i> can be any existing SSID profile configured by users.                            |
| Step 4 | After rebooting, assign a static IP address to the WGB.                                                        |
|        | configure ap address ipv4 static IPv4_address netmask Gateway_IPv4_address                                     |
|        | Example:                                                                                                    |
|        | #configure ap address ipv4 static 192.168.1.101 255.255.255.0 192.168.1.1                                      |
| Step 5 | Verify the ICMP ping works.                                                                                    |
|        | ping server_IP                                                                                                 |
|        | Example:                                                                                                    |
|        | <pre>#ping 192.168.1.20 Sending 5, 100-byte ICMP Echos to 192.168.1.20, timeout is 2 seconds</pre>             |
|        | PING 192.168.1.20<br>!!!!!<br>Success rate is 100 percent (5/5), round-trip min/avg/max = 0.858/0.932/1.001 ms |
| Step 6 | Upgrade the software.                                                                                          |
|        | archive download /reload <tftp http="" sftp=""  ="">://server_ip/file_path</tftp>                              |
| Step 7 | Convert WGB back to uWGB.                                                                                      |
|        | configure Dot11Radio slot_id mode uwgb wired_client_mac_addr ssid-profile ssid_profile_name                    |
|        | Example:                                                                                                    |
|        | <pre>#configure Dot11Radio 1 mode uwgb 00b4.9e00.a891 ssid-profile a_uwgb_demo_ssid</pre>                      |

# **WGB** Configuration

The typical WGB configuration involves the following steps:

- **1.** Create an SSID profile.
- 2. Configure radio as workgroup, and associate the SSID profile to the radio.
- 3. Turn on the radio.

WGB uplink supports various security methods, including:

- Open (unsecured)
- PSK
- Dot1x (LEAP, PEAP, FAST-EAP, TLS)

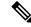

**Note** Ensure that the below configuration order is followed when EAP-TLS security is desired on the WGB:

- 1. Configure the device username/password, NTP server, hostname, and valid IP address.
- 2. Create trustpoints and import the certificates using your preferred method.
- **3.** (Optional) Configure the dot1x credentials.
- 4. Create the EAP profile and map the method, trustpoint name and dot1x credentials (optional).
- 5. Bind the EAP profile to the SSID profile.
- 6. Bind the SSID profile to the preferred radio.

The following is an example of Dot1x FAST-EAP configuration:

```
configure dot1x credential demo-cred username demouser1 password Dem0Pass!@
configure eap-profile demo-eap-profile dot1x-credential demo-cred
configure eap-profile demo-eap-profile method fast
configure ssid-profile demo-FAST ssid demo-fast authentication eap profile demo-eap-profile
key-management wpa2
configure dot11radio 0 mode wgb ssid-profile demo-FAST
configure dot11radio 0 enable
```

The following sections provide detailed information about WGB configuration.

# **Configure IP address**

# **Configure IPv4 address**

• Use the **configure ap address** *ipv4 dhcp* command to configure IPv4 address using DHCP.

Device#configure ap address ipv4 dhcp

• Use the **configure ap address** *ipv4 static ipv4\_addr netmask gateway* command to configure the static IPv4 address. By doing so, you can manage the device using a wired interface without an uplink connection.

Device#configure ap address ipv4 static ipv4 addr netmask gateway

### Verify current IP configuration

Use **show ip interface brief** command to view the current IP address configuration.

```
Device#show ip interface brief
```

# **Configure IPv6 address**

Use the **configure ap address ipv6** static *ipv6\_addr prefixlen [gateway]* command to configure the static IPv6 address. This configuration allows you to manage the AP through a wired interface without uplink connection.

Device#configure ap address ipv6 static ipv6 addr prefixlen [gateway]

#### Enable IPv6 auto configuration

Use the **configure ap address ipv6 auto-config enable** command to enable the IPv6 auto configuration on the AP.

Device#configure ap address ipv6 auto-config enable

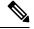

Note

- Use the **configure ap address ipv6 auto-config disable** command to disable the IPv6 auto configuration on the AP.
  - Use the **configure ap address ipv6 auto-config enable** command to enable IPv6 SLAAC. Note that SLAAC does not apply to CoS of WGB. This command configures IPv6 address with DHCPv6 instead of SLAAC.

### **Configure IPv6 address using DHCP**

Use the **configure ap address** *ipv6 dhcp* command to configure IPv6 address using DHCP.

Device#configure ap address ipv6 dhcp

#### Verify current IP configuration

Use the **show ipv6 interface brief** command to verify current IP address configuration.

Device#show ipv6 interface brief

# Configure a Dot1X credential

Use the **configure dot1x credential** *profile-name* **username** *name* **password** *pwd* command to configure Dot1x credential.

Device#configure dot1x credential profile-name username name password pwd

#### Verify WGB EAP Dot1x profile

Use the show wgb eap dot1x credential profile command to view the status of WGB EAP Dot1x profile.

Device#show wgb eap dot1x credential profile

# **Deauthenticate WGB wired client**

Use the **clear wgb client** {all |single mac-addr} command to deauthenticate WGB wired client.

Device#clear wgb client {all |single mac-addr}

# **Configure an EAP profile**

Perform these steps to configure an EAP profile:

- 1. Attach the Dot1x credential profile to the EAP profile.
- 2. Attach the EAP profile to the SSID profile.
- 3. Attach the SSID profile to the radio.

### Procedure

Step 1 Use the configure eap-profile *profile-name* method {fast | leap | peap | tls} command to configure the EAP profile. Device#configure eap-profile profile-name method { fast | leap | peap | tls} Note Choose an EAP profile method. fast • peap, or • tls. Step 2 Use the **configure eap-profile** profile-name **trustpoint** { **default** | **name** trustpoint-name } command to attach the CA trustpoint for TLS. By default, the WGB uses the internal MIC certificate for authentication. Device#configure eap-profile profile-name trustpoint { default | name trustpoint-name} Step 3 Use the **configure eap-profile** profile-name **dot1x-credential** profile-name command to attach the dot1x-credential profile. Device#configure eap-profile profile-name dot1x-credential profile-name Step 4 [Optional] Use the **configure eap-profile** profile-name **delete** command to delete an EAP profile. Device#configure eap-profile profile-name delete

# **Configure trustpoint manual enrollment for terminal**

### Procedure

- Step 1Use the configure crypto pki trustpoint ca-server-name enrollment terminal command to create a trustpoint in WGB.Device#configure crypto pki trustpoint ca-server-name enrollment terminal
- Step 2Use the configure crypto pki trustpoint ca-server-name authenticate command to authenticate a trustpoint manually.Device#configure crypto pki trustpoint ca-server-name authenticate

Enter the base 64 encoded CA certificate.

Enter **quit** to finish the certificate.

#### Note

If you use an intermediate certificate, import all the certificate chains in the trustpoint.

#### Example:

Device#configure crypto pki trustpoint demotp authenticate

Enter the base 64 encoded CA certificate. ....And end with the word "quit" on a line by itself....

```
-----BEGIN CERTIFICATE-----
[base64 encoded root CA certificate]
-----END CERTIFICATE-----
[base64 encoded intermediate CA certificate]
-----END CERTIFICATE-----
quit
```

- Step 3Use the configure crypto pki trustpoint ca-server-name key-size key-length command to configure a private key size.Device#configure crypto pki trustpoint ca-server-name key-size key-length
- **Step 4** Use the **configure crypto pki trustpoint** *ca-server-name* **subject-name** *name* [Optional] 2ltr-country-code *state-name locality org-name org-unit email* command to configure the subject-name.

Device#configure crypto pki trustpoint ca-server-name subject-name name [Optional] 2ltr-country-code state-name locality org-name org-unit email

**Step 5** Use the **configure crypto pki trustpoint** *ca-server-name* **enroll** command to generate a private key and certificate signing request (CSR).

Device#configure crypto pki trustpoint ca-server-name enroll

Create the digitally signed certificate using the CSR output in the CA server.

**Step 6** Use the **configure crypto pki trustpoint** *ca-server-name* **import certificate** command to import the signed certificate in WGB.

Device#configure crypto pki trustpoint ca-server-name import certificate

Enter the base 64 encoded CA certificate.

### Enter **quit** to finish the certificate.

Device#quit

**Step 7** [Optional] Use the **configure crypto pki trustpoint** *trustpoint-name* **delete** command to delete a trustpoint.

Device#configure crypto pki trustpoint trustpoint-name delete

**Step 8** Use the **show crypto pki trustpoint** command to view the trustpoint summary.

Device#show crypto pki trustpoint

**Step 9** Use the **show crypto pki trustpoint** *trustpoint-name* **certificate** command to view the content of the certificates that are created for a trustpoint.

Device#show crypto pki trustpoint trustpoint-name certificate

# Configure trustpoint auto-enrollment for WGB

## Procedure

I

| Step 1  | Use the <b>configure crypto pki trustpoint</b> <i>ca-server-name</i> <b>enrollment url</b> <i>ca-server-url</i> command to enroll a trustpoint in the WGB using the server URL.                                             |  |  |  |  |  |
|---------|----------------------------------------------------------------------------------------------------|--|--|--|--|--|
|         | Device#configure crypto pki trustpoint ca-server-name enrollment url ca-server-url                                                                                                    |  |  |  |  |  |
| Step 2  | Use the configure crypto pki trustpoint ca-server-name authenticate command to authenticate a trustpoint.                                                                                                    |  |  |  |  |  |
|         | Device#configure crypto pki trustpoint ca-server-name authenticate                                                                                                    |  |  |  |  |  |
|         | This command fetches the CA certificate from CA server automatically.                                                                                                    |  |  |  |  |  |
| Step 3  | Use the <b>configure crypto pki trustpoint</b> <i>ca-server-name</i> <b>key-size</b> <i>key-length</i> command to configure a private key size.                                                                             |  |  |  |  |  |
|         | Device#configure crypto pki trustpoint ca-server-name key-size key-length                                                                                                    |  |  |  |  |  |
| Step 4  | Use the <b>configure crypto pki trustpoint</b> <i>ca-server-name</i> <b>subject-name</b> <i>name</i> [Optional] 2ltr-country-code <i>state-name locality org-name org-unit email</i> command to configure the subject-name. |  |  |  |  |  |
|         | Device#configure crypto pki trustpoint ca-server-name subject-name name [Optional] 2ltr-country-code<br>state-name locality org-name org-unit email                                                                         |  |  |  |  |  |
| Step 5  | Use the configure crypto pki trustpoint ca-server-name enroll command to enroll the trustpoint.                                                                                                    |  |  |  |  |  |
|         | Device#configure crypto pki trustpoint ca-server-name enroll                                                                                                    |  |  |  |  |  |
|         | Request the digitally signed certificate from the CA server.                                                                                                    |  |  |  |  |  |
| Step 6  | Use the <b>configure crypto pki trustpoint</b> <i>ca-server-name</i> <b>auto-enroll enable</b> <i>renew-percentage</i> command to enable auto-enroll.                                                                       |  |  |  |  |  |
|         | Device#configure crypto pki trustpoint ca-server-name auto-enroll enable renew-percentage                                                                                                    |  |  |  |  |  |
|         | Note Use the configure crypto pki trustpoint <i>ca-server-name</i> auto-enroll disable command to disable the auto-enroll.                                                                                                  |  |  |  |  |  |
| Step 7  | [Optional] Use the configure crypto pki trustpoint trustpoint-name delete command to delete a trustpoint.                                                                                                    |  |  |  |  |  |
|         | Device#configure crypto pki trustpoint trustpoint-name delete                                                                                                    |  |  |  |  |  |
| Step 8  | Use the show crypto pki trustpoint command to view the trustpoint summary.                                                                                                    |  |  |  |  |  |
|         | Device#show crypto pki trustpoint                                                                                                    |  |  |  |  |  |
| Step 9  | Use the <b>show crypto pki trustpoint</b> <i>trustpoint-name</i> <b>certificate</b> command to view the details of the certificate for a specific trustpoint.                                                               |  |  |  |  |  |
|         | Device#show crypto pki trustpoint trustpoint-name certificate                                                                                                    |  |  |  |  |  |
| Step 10 | Use the show crypto pki timers command to view the public key infrastructure (PKI) timer information.                                                                                                    |  |  |  |  |  |
|         | show crypto pki timers                                                                                                    |  |  |  |  |  |
|         | Device#show crypto pki timers                                                                                                    |  |  |  |  |  |

# Configure manual certificate enrollment using TFTP server

#### Procedure

**Step 1** Specify the enrollment method.

Use the **configure crypto pki trustpoint** *ca-server-name* **enrollment tftp** *tftp-addr/file-name* command to retrieve the CA and client certificate for a trustpoint.

Device#configure crypto pki trustpoint ca-server-name enrollment tftp tftp-addr/file-name

 Step 2
 Use the configure crypto pki trustpoint ca-server-name authenticate command to authenticate a trustpoint manually.

 Device#configure crypto pki trustpoint ca-server-name authenticate

This retrieves and authenticates the CA certificate from the specified TFTP server. If the file specification is included, the WGB adds the extension **.ca** to the specified filename.

- Step 3Use the configure crypto pki trustpoint ca-server-name key-size key-length command to configure a private key size.Device#configure crypto pki trustpoint ca-server-name key-size key-length
- **Step 4** Use the configure crypto pki trustpoint *ca-server-name* subject-name *name* [Optional] 2ltr-country-code state-name locality org-name org-unit email command to configure the subject-name.

Device#configure crypto pki trustpoint ca-server-name subject-name name [Optional] 2ltr-country-code state-name locality org-name org-unit email

**Step 5** Use the **configure crypto pki trustpoint** *ca-server-name* **enroll** command to generate a private key and Certificate Signing Request (CSR).

Device#configure crypto pki trustpoint ca-server-name enroll

This generates certificate request and sends the request to the TFTP server. The filename to be written is appended with the **.req** extension.

**Step 6** Use the **configure crypto pki trustpoint** *ca-server-name* **import certificate** command to import the signed certificate in WGB.

Device#configure crypto pki trustpoint ca-server-name import certificate

The console terminal uses TFTP to import a certificate and the WGB tries to get the approved certificate from the TFTP. The filename to be written is appended with the **.crt** extension.

**Step 7** Use the **show crypto pki trustpoint** command to view the trustpoint summary.

Device#show crypto pki trustpoint

**Step 8** Use the **show crypto pki trustpoint** *trustpoint-name* **certificate** command to view the content of the certificates that are created for a trustpoint.

Device#show crypto pki trustpoint trustpoint-name certificate

# SSID configuration

SSID configuration consists of the following two parts:

- 1. Create an SSID profile, on page 35
- 2. Configuring Radio Interface for Workgroup Bridges, on page 36

## **Create an SSID profile**

Choose one of these authentication protocols to configure the SSID profile:

- 1. Open authentication
- 2. PSK authentication
  - PSK WPA2 authentication
  - PSK Dot11r authentication, and
  - PSK Dot11w authentication.
- **3.** Dot1x authentication

#### Configure an SSID profile using open authentication

Use the **configure ssid-profile** *ssid-profile-name* **ssid** *radio-serv-name* **authentication** *open* command to configure an SSID profile using open authentication.

Device#configure ssid-profile ssid-profile-name ssid radio-serv-name authentication open

## **Configure an SSID profile using PSK authentication**

Choose one of these authentication protocols to configure an SSID profile using PSK authentication:

- configure an SSID profile using PSK WPA2 authentication
- · configure an SSID profile using PSK Dot11r authentication, and
- configure an SSID profile using PSK Dot11w authentication .

### **Configure an SSID profile using PSK WPA2 authentication**

Use the **configure ssid-profile** *ssid-profile-name* **ssid** *SSID\_name* **authentication psk** *preshared-key* **key-management wpa2** command to configure an SSID profile using PSK WPA2 authentication.

```
Device#configure ssid-profile ssid-profile-name ssid SSID_name authentication psk preshared-key key-management wpa2
```

### Configure an SSID profile using PSK Dot11r authentication

Use the **configure ssid-profile** *ssid-profile-name* **ssid** *SSID\_name* **authentication psk** *preshared-key* **key-management dot11r** command to configure an SSID profile using PSK Dot11r authentication.

Device#configure ssid-profile ssid-profile-name ssid SSID\_name authentication psk preshared-key key-management dotl1r

#### Configure an SSID profile using PSK Dot11w authentication

Use the **configure ssid-profile** *ssid-profile-name* **ssid** *SSID\_name* **authentication psk** *preshared-key* **key-management dot11w** command to configure an SSID profile using PSK Dot11w authentication

```
Device#configure ssid-profile ssid-profile-name ssid SSID_name authentication psk preshared-key key-management dot11w
```

### Configure an SSID profile using Dot1x authentication

Use the **configure ssid-profile** *ssid-profile-name* **ssid** *radio-serv-name* **authentication eap profile** *eap-profile-name* **key-management** {**dot11r** | **wpa2** | **dot11w** {**optional** | **required**} } command to configure an SSID profile using Dot1x authentication.

```
Device#configure ssid-profile ssid-profile-name ssid radio-serv-name authentication eap profile eap-profile-name key-management { dot11r | wpa2 | dot11w { optional | required}}
```

### Configure an SSID profile using Dot1x EAP-PEAP authentication

Here is an example that shows the configuration of an SSID profile using Dot1x EAP-PEAP authentication:

```
Device#configure dot1x credential c1 username wgbusr password cisco123456
Device#configure eap-profile p1 dot1x-credential c1
Device#configure eap-profile p1 method peap
Device#configure ssid-profile iot-peap ssid iot-peap authentication eap profile p1
key-management wpa2
```

## **Configuring Radio Interface for Workgroup Bridges**

 From the available two radio interfaces, before configuring WGB mode on one radio interface, configure the other radio interface to root-ap mode.

Map a radio interface as root-ap by entering this command:

# configure dot11radio radio-slot-id mode root-ap

#### Example

```
# configure dot11radio 0 mode root-ap
```

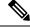

Note

When an active SSID or EAP profile is modified, you need to reassociate the profile to the radio interface for the updated profile to be active.

• Map a radio interface to a WGB SSID profile by entering this command:

# configure dot11radio radio-slot-id mode wgb ssid-profile ssid-profile-name

#### Example

# configure dot11radio 1 mode wgb ssid-profile psk\_ssid

Configure a radio interface by entering this command:

# configure dot11radio radio-slot-id{ enable | disable }

#### Example

```
# configure dot11radio 0 disable
```

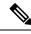

Note

Only one radio or slot is allowed to operate in WGB mode.

# Configuring WGB/uWGB Timer

The timer configuration CLIs are common for both WGB and uWGB. Use the following commands to configure timers:

• Configure the WGB association response timeout by entering this command:

# configure wgb association response timeout response-millisecs

The default value is 100 milliseconds. The valid range is between 100 and 5000 milliseconds.

• Configure the WGB authentication response timeout by entering this command:

# configure wgb authentication response timeout response-millisecs

The default value is 100 milliseconds. The valid range is between 100 and 5000 milliseconds.

• Configure the WGB EAP timeout by entering this command:

# configure wgb eap timeout timeout-secs

The default value is 3 seconds. The valid range is between 2 and 60 seconds.

• Configure the WGB bridge client response timeout by entering this command:

# configure wgb bridge client timeout timeout-secs

Default timeout value is 300 seconds. The valid range is between 10 and 1000000 seconds.

# **uWGB** Configuration

The universal WGB is able to interoperate with non-Cisco access points using uplink radio MAC address, thus the universal workgroup bridge role supports only one wired client.

Most WGB configurations apply to uWGB. The only difference is that you configure wired client's MAC address with the following command:

configure dot11 <0|1> mode uwgb <uwgb\_wired\_client\_mac\_address> ssid-profile <ssid-profile>

The following is an example of Dot1x FAST-EAP configuration:

```
configure dot1x credential demo-cred username demouser1 password Dem0Pass!@
configure eap-profile demo-eap-profile dot1x-credential demo-cred
configure eap-profile demo-eap-profile method fast
configure ssid-profile demo-FAST ssid demo-fast authentication eap profile demo-eap-profile
key-management wpa2
configure dot11radio 0 mode uwgb fc58.220a.0704 ssid-profile demo-FAST
configure dot11radio 0 enable
```

The following sections provide detailed information about uWGB configuration.

## **Configure IP address**

## **Configure IPv4 address**

• Use the **configure ap address** *ipv4 dhcp* command to configure IPv4 address using DHCP.

Device#configure ap address ipv4 dhcp

• Use the **configure ap address** *ipv4 static ipv4\_addr netmask gateway* command to configure the static IPv4 address. By doing so, you can manage the device using a wired interface without an uplink connection.

Device#configure ap address ipv4 static ipv4 addr netmask gateway

### **Verify current IP configuration**

Use show ip interface brief command to view the current IP address configuration.

Device#show ip interface brief

## **Configure IPv6 address**

Use the **configure ap address ipv6** static *ipv6\_addr prefixlen [gateway]* command to configure the static IPv6 address. This configuration allows you to manage the AP through a wired interface without uplink connection.

Device#configure ap address ipv6 static ipv6\_addr prefixlen [gateway]

#### Enable IPv6 auto configuration

Use the **configure ap address ipv6 auto-config enable** command to enable the IPv6 auto configuration on the AP.

Device#configure ap address ipv6 auto-config enable

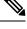

Note

- Use the configure ap address ipv6 auto-config disable command to disable the IPv6 auto configuration on the AP.
- Use the **configure ap address ipv6 auto-config enable** command to enable IPv6 SLAAC. Note that SLAAC does not apply to CoS of WGB. This command configures IPv6 address with DHCPv6 instead of SLAAC.

#### Configure IPv6 address using DHCP

Use the **configure ap address** *ipv6 dhcp* command to configure IPv6 address using DHCP.

Device#configure ap address ipv6 dhcp

#### Verify current IP configuration

Use the **show ipv6 interface brief** command to verify current IP address configuration.

Device#show ipv6 interface brief

# **Configure a Dot1X credential**

Use the **configure dot1x credential** *profile-name* **username** *name* **password** *pwd* command to configure Dot1x credential.

Device#configure dot1x credential profile-name username name password pwd

### Verify WGB EAP Dot1x profile

Use the **show wgb eap dot1x credential profile** command to view the status of WGB EAP Dot1x profile.

# **Configure an EAP profile**

Perform these steps to configure an EAP profile:

- 1. Attach the Dot1x credential profile to the EAP profile.
- 2. Attach the EAP profile to the SSID profile.
- **3.** Attach the SSID profile to the radio.

## Procedure

**Step 1** Use the configure eap-profile *profile-name* method { fast | leap | peap | tls} command to configure the EAP profile. Device#configure eap-profile profile-name method { fast | leap | peap | tls}

Note

Choose an EAP profile method.

- fast
- peap, or
- tls.

Device#configure eap-profile profile-name trustpoint { default | name trustpoint-name}

**Step 3** Use the **configure eap-profile** *profile-name* **dot1x-credential** *profile-name* command to attach the dot1x-credential profile.

Device#configure eap-profile profile-name dot1x-credential profile-name

**Step 4** [Optional] Use the **configure eap-profile** *profile-name* **delete** command to delete an EAP profile.

Device#configure eap-profile profile-name delete

**Step 2** Use the **configure eap-profile** *profile-name* **trustpoint** { **default** | **name** *trustpoint-name* } command to attach the CA trustpoint for TLS. By default, the WGB uses the internal MIC certificate for authentication.

# Configure trustpoint manual enrollment for terminal

### Procedure

- Step 1 Use the **configure crypto pki trustpoint** *ca-server-name* **enrollment terminal** command to create a trustpoint in WGB. Device#configure crypto pki trustpoint ca-server-name enrollment terminal Step 2 Use the **configure crypto pki trustpoint** *ca-server-name* **authenticate** command to authenticate a trustpoint manually. Device#configure crypto pki trustpoint ca-server-name authenticate Enter the base 64 encoded CA certificate. Enter quit to finish the certificate. Note If you use an intermediate certificate, import all the certificate chains in the trustpoint. Example: Device#configure crypto pki trustpoint demotp authenticate Enter the base 64 encoded CA certificate. .... And end with the word "quit" on a line by itself.... ----BEGIN CERTIFICATE----[base64 encoded root CA certificate] ----END CERTIFICATE---------BEGIN CERTIFICATE----[base64 encoded intermediate CA certificate] ----END CERTIFICATE---quit
- **Step 3** Use the **configure crypto pki trustpoint** *ca-server-name* **key-size** *key-length* command to configure a private key size.

Device#configure crypto pki trustpoint ca-server-name key-size key-length

**Step 4** Use the **configure crypto pki trustpoint** *ca-server-name* **subject-name** *name* [Optional] 2ltr-country-code *state-name locality org-name org-unit email* command to configure the subject-name.

Device#configure crypto pki trustpoint ca-server-name subject-name name [Optional] 2ltr-country-code state-name locality org-name org-unit email

**Step 5** Use the **configure crypto pki trustpoint** *ca-server-name* **enroll** command to generate a private key and certificate signing request (CSR).

Device#configure crypto pki trustpoint ca-server-name enroll

Create the digitally signed certificate using the CSR output in the CA server.

**Step 6** Use the **configure crypto pki trustpoint** *ca-server-name* **import certificate** command to import the signed certificate in WGB.

Device#configure crypto pki trustpoint ca-server-name import certificate

Enter the base 64 encoded CA certificate.

#### Enter **quit** to finish the certificate.

Device#quit

## **Step 7** [Optional] Use the configure crypto pki trustpoint *trustpoint-name* delete command to delete a trustpoint. Device#configure crypto pki trustpoint trustpoint-name delete

## **Step 8** Use the **show crypto pki trustpoint** command to view the trustpoint summary.

Device#show crypto pki trustpoint

**Step 9** Use the **show crypto pki trustpoint** *trustpoint-name* **certificate** command to view the content of the certificates that are created for a trustpoint.

Device#show crypto pki trustpoint trustpoint-name certificate

# **Configure trustpoint auto-enrollment for WGB**

## Procedure

| Step 1 | Use the <b>configure crypto pki trustpoint</b> <i>ca-server-name</i> <b>enrollment url</b> <i>ca-server-url</i> command to enroll a trustpoint in the WGB using the server URL.                                             |
|--------|----------------------------------------------------------------------------------------------------|
|        | Device#configure crypto pki trustpoint ca-server-name enrollment url ca-server-url                                                                                                    |
| Step 2 | Use the <b>configure crypto pki trustpoint</b> <i>ca-server-name</i> <b>authenticate</b> command to authenticate a trustpoint.                                                                                              |
|        | Device#configure crypto pki trustpoint ca-server-name authenticate                                                                                                    |
|        | This command fetches the CA certificate from CA server automatically.                                                                                                    |
| Step 3 | Use the <b>configure crypto pki trustpoint</b> <i>ca-server-name</i> <b>key-size</b> <i>key-length</i> command to configure a private key size.                                                                             |
|        | Device#configure crypto pki trustpoint ca-server-name key-size key-length                                                                                                    |
| Step 4 | Use the <b>configure crypto pki trustpoint</b> <i>ca-server-name</i> <b>subject-name</b> <i>name</i> [Optional] 2ltr-country-code <i>state-name locality org-name org-unit email</i> command to configure the subject-name. |
|        | Device#configure crypto pki trustpoint ca-server-name subject-name name [Optional] 2ltr-country-code state-name locality org-name org-unit email                                                                            |
| Step 5 | Use the configure crypto pki trustpoint ca-server-name enroll command to enroll the trustpoint.                                                                                                    |
|        | Device#configure crypto pki trustpoint ca-server-name enroll                                                                                                    |
|        | Request the digitally signed certificate from the CA server.                                                                                                    |
| Step 6 | Use the <b>configure crypto pki trustpoint</b> <i>ca-server-name</i> <b>auto-enroll enable</b> <i>renew-percentage</i> command to enable auto-enroll.                                                                       |
|        | Device#configure crypto pki trustpoint ca-server-name auto-enroll enable renew-percentage                                                                                                    |
|        | Note Use the configure crypto pki trustpoint <i>ca-server-name</i> auto-enroll disable command to disable the auto-enroll.                                                                                                  |
| Step 7 | [Optional] Use the configure crypto pki trustpoint trustpoint-name delete command to delete a trustpoint.                                                                                                    |
|        | Device#configure crypto pki trustpoint trustpoint-name delete                                                                                                    |

### **Step 8** Use the **show crypto pki trustpoint** command to view the trustpoint summary.

Device#show crypto pki trustpoint

**Step 9** Use the **show crypto pki trustpoint** *trustpoint-name* **certificate** command to view the details of the certificate for a specific trustpoint.

Device#show crypto pki trustpoint trustpoint-name certificate

**Step 10** Use the **show crypto pki timers** command to view the public key infrastructure (PKI) timer information.

#### show crypto pki timers

Device#show crypto pki timers

# Configure manual certificate enrollment using TFTP server

### Procedure

**Step 1** Specify the enrollment method.

Use the **configure crypto pki trustpoint** *ca-server-name* **enrollment tftp** *tftp-addr/file-name* command to retrieve the CA and client certificate for a trustpoint.

Device#configure crypto pki trustpoint ca-server-name enrollment tftp tftp-addr/file-name

**Step 2** Use the configure crypto pki trustpoint *ca-server-name* authenticate command to authenticate a trustpoint manually. Device#configure crypto pki trustpoint ca-server-name authenticate

This retrieves and authenticates the CA certificate from the specified TFTP server. If the file specification is included, the WGB adds the extension **.ca** to the specified filename.

# Step 3Use the configure crypto pki trustpoint ca-server-name key-size key-length command to configure a private key size.Device#configure crypto pki trustpoint ca-server-name key-size key-length

**Step 4** Use the configure crypto pki trustpoint *ca-server-name* subject-name *name* [Optional] 2ltr-country-code state-name locality org-name org-unit email command to configure the subject-name.

Device#configure crypto pki trustpoint ca-server-name subject-name name [Optional] 2ltr-country-code state-name locality org-name org-unit email

**Step 5** Use the **configure crypto pki trustpoint** *ca-server-name* **enroll** command to generate a private key and Certificate Signing Request (CSR).

Device#configure crypto pki trustpoint ca-server-name enroll

This generates certificate request and sends the request to the TFTP server. The filename to be written is appended with the **.req** extension.

**Step 6** Use the **configure crypto pki trustpoint** *ca-server-name* **import certificate** command to import the signed certificate in WGB.

Device#configure crypto pki trustpoint ca-server-name import certificate

The console terminal uses TFTP to import a certificate and the WGB tries to get the approved certificate from the TFTP. The filename to be written is appended with the **.crt** extension.

**Step 7** Use the **show crypto pki trustpoint** command to view the trustpoint summary.

Device#show crypto pki trustpoint

**Step 8** Use the **show crypto pki trustpoint** *trustpoint-name* **certificate** command to view the content of the certificates that are created for a trustpoint.

Device#show crypto pki trustpoint trustpoint-name certificate

## **SSID** configuration

SSID configuration consists of the following two parts:

- **1.** Create an SSID profile, on page 35
- 2. Configuring Radio Interface for uWGB, on page 44

## **Create an SSID profile**

Choose one of these authentication protocols to configure the SSID profile:

- 1. Open authentication
- 2. PSK authentication
  - PSK WPA2 authentication
  - PSK Dot11r authentication, and
  - PSK Dot11w authentication.
- 3. Dot1x authentication

### Configure an SSID profile using open authentication

Use the **configure ssid-profile** *ssid-profile-name* **ssid** *radio-serv-name* **authentication** *open* command to configure an SSID profile using open authentication.

Device#configure ssid-profile ssid-profile-name ssid radio-serv-name authentication open

### **Configure an SSID profile using PSK authentication**

Choose one of these authentication protocols to configure an SSID profile using PSK authentication:

- configure an SSID profile using PSK WPA2 authentication
- · configure an SSID profile using PSK Dot11r authentication, and
- configure an SSID profile using PSK Dot11w authentication .

#### Configure an SSID profile using PSK WPA2 authentication

Use the **configure ssid-profile** *ssid-profile-name* **ssid** *SSID\_name* **authentication psk** *preshared-key* **key-management wpa2** command to configure an SSID profile using PSK WPA2 authentication.

```
Device#configure ssid-profile ssid-profile-name ssid SSID_name authentication psk preshared-key key-management wpa2
```

#### Configure an SSID profile using PSK Dot11r authentication

Use the **configure ssid-profile** *ssid-profile-name* **ssid** *SSID\_name* **authentication psk** *preshared-key* **key-management dot11r** command to configure an SSID profile using PSK Dot11r authentication.

```
Device#configure ssid-profile ssid-profile-name ssid SSID_name authentication psk preshared-key key-management dotl1r
```

#### Configure an SSID profile using PSK Dot11w authentication

Use the **configure ssid-profile** *ssid-profile-name* **ssid** *SSID\_name* **authentication psk** *preshared-key* **key-management dot11w** command to configure an SSID profile using PSK Dot11w authentication

```
Device#configure ssid-profile ssid-profile-name ssid SSID_name authentication psk preshared-key key-management dot11w
```

#### Configure an SSID profile using Dot1x authentication

Use the **configure ssid-profile** *ssid-profile-name* **ssid** *radio-serv-name* **authentication eap profile** *eap-profile-name* **key-management** {**dot11r** | **wpa2** | **dot11w** {**optional** | **required** } } command to configure an SSID profile using Dot1x authentication.

```
Device#configure ssid-profile ssid-profile-name ssid radio-serv-name authentication eap profile eap-profile-name key-management { dot11r | wpa2 | dot11w { optional | required}}
```

### Configure an SSID profile using Dot1x EAP-PEAP authentication

Here is an example that shows the configuration of an SSID profile using Dot1x EAP-PEAP authentication:

```
Device#configure dot1x credential c1 username wgbusr password cisco123456
Device#configure eap-profile p1 dot1x-credential c1
Device#configure eap-profile p1 method peap
Device#configure ssid-profile iot-peap ssid iot-peap authentication eap profile p1
key-management wpa2
```

## Configuring Radio Interface for uWGB

• From the available two radio interfaces, before configuring WGB mode on one radio interface, configure the other radio interface to root-ap mode.

Map a radio interface as root-ap by entering this command:

# configure dot11radio radio-slot-id mode root-ap

Example

# configure dot11radio 0 mode root-ap

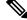

Note

When an active SSID or EAP profile is modified, you need to reassociate the profile to the radio interface for the updated profile to be active.

• Map a radio interface to a WGB SSID profile by entering this command:

# configure dot11radio radio-slot-id mode uwgb uwgb-wired-client-mac-address ssid-profile ssid-profile-name

• Configure a radio interface by entering this command:

# configure dot11radio radio-slot-id{ enable | disable }

Example

# configure dot11radio 0 disable

**Note** After configuring the uplink to the SSID profile, we recommend you to disable and enable the radio for the changes to be active.

Ŋ

Note Only one radio or slot is allowed to operate in uWGB or WGB mode.

# **Converting Between WGB and uWGB**

To convert from WGB to uWGB, use the following command:

#configure dot11radio <0|1> mode uwgb <WIRED\_CLIENT\_MAC> ssid-profile <SSID\_PROFILE\_NAME>

To convert from uWGB to WGB, use the following command. This conversion involves a reboot of the AP.

#configure DotllRadio 1 mode wgb ssid-profile <SSID\_PROFILE\_NAME>

This command will reboot with downloaded configs. Are you sure you want continue? [confirm]

# **LED Pattern**

Two new LED patterns are added to IW9167EH WGB mode:

- When WGB is in disassociated state, the System LED is blinking RED.
- When WGB makes association to parent AP, System LED turns to solid GREEN.

# **Configuring HT Speed Limit**

In WGB field moving case deployment, you can manually set a transmission rate limit with High Throughput (HT) Modulation and Coding Scheme (MCS).

The following is an example to configure WGB to transmit with 802.11n HT m4. m5. rate:

Config dot11radio [1|2] 802.11ax disable

Config dot11radio [1|2] 802.11ac disable

#### Config dot11radio [1|2] speed ht-mcs m4. m5.

WGB also supports to configure legacy rates.

• For 802.11b/g, the legacy rates are configured as following:

```
configure dotl1radio 0 speed legacy-rate
```

```
1.0 Allow 1.0 Mb/s rate
11.0 Allow 11.0 Mb/s rate
12.0 Allow 12.0 Mb/s rate
18.0 Allow 18.0 Mb/s rate
2.0 Allow 2.0 Mb/s rate
24.0 Allow 24.0 Mb/s rate
36.0 Allow 36.0 Mb/s rate
48.0 Allow 48.0 Mb/s rate
5.5 Allow 5.5 Mb/s rate
54.0 Allow 54.0 Mb/s rate
6.0 Allow 6.0 Mb/s rate
9.0 Allow 9.0 Mb/s rate
basic-1.0 Require 1.0 Mb/s rate
basic-11.0 Require 11.0 Mb/s rate
basic-12.0 Require 12.0 Mb/s rate
basic-18.0 Require 18.0 Mb/s rate
basic-2.0 Require 2.0 Mb/s rate
basic-24.0 Require 24.0 Mb/s rate
basic-36.0 Require 36.0 Mb/s rate
basic-48.0 Require 48.0 Mb/s rate
basic-5.5 Require 5.5 Mb/s rate
basic-54.0 Require 54.0 Mb/s rate
basic-6.0 Require 6.0 Mb/s rate
basic-9.0 Require 9.0 Mb/s rate
default Set default legacy rates
```

• For 802.11a, the legacy rates are configured as following:

configure dot11radio [1|2] speed legacy-rate 12.0 Allow 12.0 Mb/s rate 18.0 Allow 18.0 Mb/s rate 24.0 Allow 24.0 Mb/s rate 36.0 Allow 36.0 Mb/s rate 48.0 Allow 48.0 Mb/s rate 54.0 Allow 54.0 Mb/s rate 6.0 Allow 6.0 Mb/s rate 9.0 Allow 9.0 Mb/s rate basic-12.0 Require 12.0 Mb/s rate basic-18.0 Require 18.0 Mb/s rate basic-24.0 Require 24.0 Mb/s rate basic-36.0 Require 36.0 Mb/s rate basic-48.0 Require 48.0 Mb/s rate basic-54.0 Require 54.0 Mb/s rate basic-6.0 Require 6.0 Mb/s rate basic-9.0 Require 9.0 Mb/s rate default Set default legacy rates

Legacy rate is used by 802.11 management frame and control frame. WGB legacy rates should match AP's legacy rates, or at least, having overlap between these two rate sets. Otherwise, WGB association will be rejected due to mismatched rates.

To check WGB Tx MCS rate, use the **debug wgb dot11 rate** command. The following example shows the output of this command.

| JWGB1 <b>≭</b> debug wgb dot11 rate |                        |         |         |                     |                        |      |            |    |
|-------------------------------------|------------------------|---------|---------|---------------------|------------------------|------|------------|----|
| [*10/14/2023 03:16:08.6175]         |                        |         |         |                     |                        |      |            |    |
| [*10/14/2023 03:16:08.6175]         | MAC                    | Tx-Pkts | Rx-Pkts | Tx-Rate(Mbps)       | Rx-Rate(Mbps)          | RSSI | Tx-Retries |    |
| [*10/14/2023 03:16:08.6175]         | 24:16:1B:F8:02:6E      |         |         | HT-20,1SS,MCS5,(52) | HT-20,1SS,MCS5,SGI(57) | -70  |            |    |
| JWGB1#[*10/14/2023 03:16:09         | .6179] 24:16:1B:F8:02: | 6E      | 330     | HT-20,1SS,MCS5,(52) | HT-20,1SS,MCS5,SGI     | (57) | -71        | 15 |
| [*10/14/2023 03:16:10.6183]         | 24:16:1B:F8:02:6E      | 332     |         | HT-20,1SS,MCS5,(52) | HT-20,1SS,MCS5,SGI(57) | -71  |            |    |
| [*10/14/2023 03:16:11.6187]         | 24:16:1B:F8:02:6E      | 327     |         | HT-20,1SS,MCS5,(52) | HT-20,1SS,MCS5,SGI(57) | -71  | 18         |    |
| [*10/14/2023 03:16:12.6190]         | 24:16:1B:F8:02:6E      | 330     |         | HT-20,1SS,MCS5,(52) | HT-20,1SS,MCS5,SGI(57) | -70  |            |    |
| [*10/14/2023 03:16:13.6194]         | 24:16:1B:F8:02:6E      | 333     |         | HT-20,1SS,MCS5,(52) | HT-20,1SS,MCS5,SGI(57) |      | 21         |    |
| [*10/14/2023 03:16:14.6198]         | 24:16:1B:F8:02:6E      | 331     |         | HT-20,1SS,MCS5,(52) | HT-20,1SS,MCS5,SGI(57) | -70  | 16         |    |
| [*10/14/2023 03:16:15.6202]         | 24:16:1B:F8:02:6E      | 328     |         | HT-20,1SS,MCS5,(52) | HT-20,1SS,MCS5,SGI(57) | -70  | 24         |    |
| [*10/14/2023 03:16:16.6206]         | 24:16:1B:F8:02:6E      | 330     |         | HT-20,1SS,MCS5,(52) | HT-20,1SS,MCS5,SGI(57) | -70  | 21         |    |
| [*10/14/2023 03:16:17.6210]         | 24:16:1B:F8:02:6E      | 332     |         | HT-20,1SS,MCS5,(52) | HT-20,1SS,MCS5,SGI(57) | -70  |            |    |
| [*10/14/2023 03:16:18.6214]         | 24:16:1B:F8:02:6E      | 327     |         | HT-20,1SS,MCS5,(52) | HT-20,1SS,MCS5,SGI(57) | -71  |            |    |
| [*10/14/2023 03:16:19.6218]         | 24:16:1B:F8:02:6E      | 333     |         | HT-20,1SS,MCS5,(52) | HT-20,1SS,MCS5,SGI(57) | -71  | 18         |    |
| [*10/14/2023 03:16:20.6221]         | 24:16:1B:F8:02:6E      | 330     |         | HT-20,1SS,MCS5,(52) | HT-20,1SS,MCS5,SGI(57) | -71  |            |    |
| [*10/14/2023 03:16:21.6258]         | 24:16:1B:F8:02:6E      | 328     |         | HT-20,1SS,MCS5,(52) | HT-20,1SS,MCS5,SGI(57) | -70  | 16         |    |

# **Radio Statistics Commands**

To help troubleshooting radio connection issues, use the following commands:

### • #debug wgb dot11 rate

| #debug wgb dot11 rate       |                   |            |            |   |
|-----------------------------|-------------------|------------|------------|---|
| [*03/13/2023 18:00:08.7814] | MAC               | Tx-Pkts    | Rx-Pkts    |   |
| Tx-Rate(Mbps)               | Rx-Rate(Mbps)     | RSSI SNR   | Tx-Retries |   |
| [*03/13/2023 18:00:08.7814] | FC:58:9A:17:C2:51 | 0          | 0          |   |
| HE-20,2SS,MCS6,GI0.8 (154)  | HE-20,3SS,MCS4,G  | IO.8 (154) | -30 62     | 0 |
| [*03/13/2023 18:00:09.7818] | FC:58:9A:17:C2:51 | 0          | 0          |   |
| HE-20,2SS,MCS6,GI0.8 (154)  | HE-20,3SS,MCS4,G  | IO.8 (154) | -30 62     | 0 |

In this example, FC:58:9A:17:C2:51 is the parent AP radio MAC.

## • #show interfaces dot11Radio <slot-id> statistics

| #show interfaces dot11Radio 1 statistics  |                      |       |                |         |               |
|-------------------------------------------|----------------------|-------|----------------|---------|---------------|
| Dot11Radio Stati:                         |                      |       |                |         |               |
|                                           | atistics (Cumulative | e Tot |                | onds):  |               |
| RECEIVER                                  |                      |       | TRANSMITTER    |         |               |
| Host Rx K Bytes:                          |                      |       | Host Tx K Byte | es:     | 1611903/0     |
| Unicasts Rx:                              | 379274/0             |       | Unicasts Tx:   |         | 2688665/0     |
| Broadcasts Rx:                            | 3166311/0            |       | Broadcasts Tx  | :       | 0/0           |
| Beacons Rx:                               | 722130099/1631       |       | Beacons Tx:    |         | 367240960/784 |
| Probes Rx:                                | 588627347/2224       |       | Probes Tx:     |         | 78934926/80   |
| Multicasts Rx:                            | 3231513/0            |       | Multicasts Tx  | :       | 53355/0       |
| Mgmt Packets Rx:                          | 764747086/1769       |       | Mgmt Packets ' | Tx:     | 446292853/864 |
| Ctrl Frames Rx:                           | 7316214/5            |       | Ctrl Frames T  | х:      | 0/0           |
| RTS received:                             | 0/0                  |       | RTS transmitte | ed:     | 0/0           |
| Duplicate frames                          | : 0/0                |       | CTS not receiv | ved:    | 0/0           |
| MIC errors:                               | 0/0                  |       | WEP errors:    |         | 2279546/0     |
| FCS errors:                               | 0/0                  |       | Retries:       |         | 896973/0      |
| Key Index errors                          | : 0/0                |       | Tx Failures:   |         | 8871/0        |
|                                           |                      |       | Tx Drops:      |         | 0/0           |
| Rate Statistics :<br>[Legacy]:<br>6 Mbps: | for Radio::          |       |                |         |               |
| Rx Packets:                               | 159053/0             | Тx    | Packets:       | 88650/0 | 1             |
|                                           |                      | Тx    | Retries:       | 2382/0  | 1             |
| 9 Mbps:                                   |                      |       |                |         |               |
| Rx Packets:                               | 43/0                 | Тx    | Packets:       | 23/0    | 1             |
|                                           |                      | Тx    | Retries:       | 71/0    | 1             |
| 12 Mbps:                                  |                      |       |                |         |               |
| Rx Packets:                               | 1/0                  | Тx    | Packets:       | 119/0   | 1             |
|                                           |                      | Тx    | Retries:       | 185/0   | )             |
| 18 Mbps:                                  |                      |       |                | , -     |               |
| Rx Packets:                               | 0/0                  | Τx    | Packets:       | 5/0     | 1             |

I

|              |        |           | Τx          | Retries: | 134/0    |
|--------------|--------|-----------|-------------|----------|----------|
| 24 Mbps:     |        |           |             |          |          |
| Rx Packe     | ets:   | 235/0     | Τx          | Packets: | 20993/0  |
|              |        |           | Тx          | Retries: | 5048/0   |
| 36 Mbps:     |        |           |             |          |          |
| Rx Packe     | ets:   | 0/0       | Тx          | Packets: | 781/0    |
|              |        | -, -      |             | Retries: | 227/0    |
| 54 Mbps:     |        |           |             | 1001100. | 22//0    |
| Rx Packe     | ata.   | 133/0     | <b>T</b> 17 | Packets: | 9347/0   |
| KA FACK      | ets.   | 155/0     |             | Retries: | 1792/0   |
|              |        |           | ΙX          | Retries: | 1/92/0   |
| [0]]].       |        |           |             |          |          |
| [SU]:<br>M0: |        |           |             |          |          |
|              |        | 7 / 0     | _           |          | 0.40     |
| Rx Packe     | ets:   | 7/0       |             | Packets: | 0/0      |
| _            |        |           | 'l'X        | Retries: | 6/0      |
| M1:          |        |           |             |          |          |
| Rx Packe     | ets:   | 1615/0    |             | Packets: |          |
|              |        |           | Τx          | Retries: | 3751/0   |
| M2:          |        |           |             |          |          |
| Rx Packe     | ets:   | 15277/0   | Тх          | Packets: | 133738/0 |
|              |        |           | Тх          | Retries: | 22654/0  |
| M3:          |        |           |             |          |          |
| Rx Packe     | ets:   | 10232/0   | Тx          | Packets: | 1580/0   |
|              |        |           | Тx          | Retries: | 21271/0  |
| M4:          |        |           |             |          |          |
| Rx Packe     | ets:   | 218143/0  | Тx          | Packets: | 190408/0 |
|              |        | , -       | Τx          | Retries: | 36444/0  |
| м5:          |        |           |             |          |          |
| Rx Packe     | ate.   | 399283/0  | Ψv          | Packets: | 542491/0 |
| IX LUCK      |        | 55520570  |             | Retries: | 164048/0 |
| M6:          |        |           | ΤΛ          | Netites. | 104040/0 |
| Rx Packe     | o+ o • | 2126510/0 | m           | Daghater | 001507/0 |
| KX PACK      | eus:   | 3136519/0 |             |          | 821537/0 |
|              |        |           | ΊΧ.         | Retries: | 329003/0 |
| M7:          |        |           | _           |          | 0000000  |
| Rx Packe     | ets:   | 1171128/0 |             | Packets: | , -      |
|              |        |           | Τx          | Retries: | 154014/0 |

Beacons missed: 0-30s 31-60s 61-90s 90s+  $2 \qquad 0 \qquad 0 \qquad 0$ 

## • #show wgb dot11 uplink latency

| AP4C | AP4C42.1E51.A050#show wgb dotl1 uplink latency |                |                   |                |                 |        |
|------|------------------------------------------------|----------------|-------------------|----------------|-----------------|--------|
| Late | ncy Group Tota                                 | l Packets Tot  | al Latency Excel  | lent(0-8) Very | Good(8-16) Good | (16-32 |
| ms)  | Medium (32-64m                                 | us) Poor (64-2 | 256 ms) Very Poor | (256+ ms)      |                 |        |
|      | AC_BK                                          | 0              | 0                 | 0              | 0               |        |
| 0    |                                                | 0              | 0                 | 0              |                 |        |
|      | AC_BE                                          | 1840           | 4243793           | 1809           | 10              |        |
| 14   |                                                | 7              | 0                 | 0              |                 |        |
|      | AC_VI                                          | 0              | 0                 | 0              | 0               |        |
| 0    |                                                | 0              | 0                 | 0              |                 |        |
|      | AC_VO                                          | 24             | 54134             | 24             | 0               |        |
| 0    |                                                | 0              | 0                 | 0              |                 |        |

### • #show wgb dot11 uplink

AP4C42.1E51.A050#show wgb dot11 uplink

```
HE Rates: 1SS:MO-11 2SS:MO-11
Additional info for client 8C:84:42:92:FF:CF
RSSI: -24
PS : Legacy (Awake)
Tx Rate: 278730 Kbps
```

```
Rx Rate: 410220 Kbps
VHT TXMAP: 65530
CCX Ver: 5
Rx Key-Index Errs: 0
         mac intf TxData TxUC TxBytes TxFail TxDcrd TxCumRetries MultiRetries
MaxRetriesFail RxData RxBytes RxErr TxRt(Mbps)
                                                          RxRt (Mbps)
 LER PER stats ago
8C:84:42:92:FF:CF wbridge1 1341 1341 184032 0 0 543
                                                                 96
         0 317 33523 0 HE-40,2SS,MCS6,GI0.8 (309) HE-40,2SS,MCS9,GI0.8
(458) 27272 0 1.370000
Per TID packet statistics for client 8C:84:42:92:FF:CF
Priority Rx Pkts Tx Pkts Rx(last 5 s) Tx (last 5 s)
     0
         35 1314
                          0
                                      8
         1
                          0
                                      0
     2
                          0
                                      0
                          0
     3
                                      0
     4
                           0
                                      0
                          0
     5
                                      0
                ∠4
3
     6 182 24
7 3 3
                          1
                                      0
     7
                           0
                                      0
Rate Statistics:
Rate-Index Rx-Pkts Tx-Pkts Tx-Retries
          99
                  3 0
1 9
      0
              1
      4
                             9
35
      5
              21
                      39
                     185
      6
              31
                              64
                     124
                              68
       7
              26
       8
              28
                      293
                               82
                             02
151
                      401
      9
              77
      10
             32
                     140
                              97
                             37
              2
      11
                     156
```

# Syslog

### **Overview of syslog**

Syslog is a common protocol; it sends event data logs to a central location for storing. However, Syslog currently supports only UDP mode. If you enable the debug command in WGB, it collects debug logs. All collected logs are sent to the syslog server are in the kernel facility and at the warning level.

#### Enable or disable WGB syslog

Use the **logging host enable** <*server\_ip*> **UDP** command to enable WGB syslog.

```
Device#logging host enable <server_ip> UDP
```

Note Use the logging host disable <server\_ip> UDP command to disable default WGB syslog.

### Verify WGB syslog

Use the **show running-config** command to view current syslog configuration.

show running-config

# **Event Logging**

For WGB field deployment, event logging will collect useful information (such as WGB state change and packets rx/tx) to analyze and provide log history to present context of problem, especially in roaming cases.

You can configure WGB trace filter for all management packet types, including probe, auth, assoc, eap, dhcp, icmp, and arp. To enable or disable WGB trace, use the following command:

### #config wgb event trace {enable|disable}

Four kinds of event types are supported:

- · Basic event: covers most WGB basic level info message
- Detail event: covers basic event and additional debug level message
- Trace event: recording wgb trace event if enabled
- All event: bundle trace event and detail event

The log format is [timestamp] module:level <event log string>.

When abnormal situations happen, the eventlog messages can be dumped manually to memory by using the following show command which also displays WGB logging:

#### #show wgb event [basic|detail|trace|all]

The following example shows the output of **show wgb event all**:

```
APC0F8.7FE5.F3C0#show wgb event all
[*08/16/2023 08:18:25.167578] UP EVT:4 R1 IFC:58:9A:17:B3:E7] parent rssi: -42 threshold:
-70
[*08/16/2023 08:18:25.329223] UP EVT:4 R1 State CONNECTED to SCAN START
[*08/16/2023 08:18:25.329539] UP EVT:4 R1 State SCAN START to STOPPED
[*08/16/2023 08:18:25.330002] UP_DRV:1 R1 WGB UPLINK mode stopped
[*08/16/2023 08:18:25.629405] UP DRV:1 R1 Delete client FC:58:9A:17:B3:E7
[*08/16/2023 08:18:25.736718] UP CFG:8 R1 configured for standard: 7
[*08/16/2023 08:18:25.989936] UP CFG:4 R1 band 1 current power level: 1
[*08/16/2023 08:18:25.996692] UP CFG:4 R1 band 1 set tx power level: 1
[*08/16/2023 08:18:26.003904] UP DRV:1 R1 WGB uplink mode started
[*08/16/2023 08:18:26.872086] UP EVT:4 Reset aux scan
[*08/16/2023 08:18:26.872096] UP EVT:4 Pause aux scan on slot 2
[*08/16/2023 08:18:26.872100] SC MST:4 R2 reset uplink scan state to idle
[*08/16/2023 08:18:26.872104] UP EVT:4 Aux bring down vap - scan
[*08/16/2023 08:18:26.872123] UP EVT:4 Aux bring up vap - serv
[*08/16/2023 08:18:26.872514] UP_EVT:4 R1 State STOPPED to SCAN_START
[*08/16/2023 08:18:26.8727091 SC MST:4 R1 Uplink Scan Started.
[*08/16/2023 08:18:26.884054] UP EVT:8 R1 CH event 149
```

Note It might take a long time to display the **show wgb event** command output in console. Using ctrl+c to interrupt the printing will not affect log dump to memory.

The following clear command erases WGB events in memory:

#### #clear wgb event [basic|detail|trace|all]

To save all event logs to WGB flash, use the following command:

#### #copy event-logging flash

The package file consists of four separate log files for different log levels.

You can also save event log to a remote server by using the following command:

**#copy event-logging upload** <**tftp** | **sftp** | **scp**>: //A.B.C.D[/*dir*] [/*filename.tar.gz*]

The following example saves event log to a TFTP server:

# 802.11v

### Overview of 802.11v

802.11v is the wireless network management standard of the IEEE 802.11 family. It includes enhancements such as network-assisted roaming. This feature helps with load balancing and directs poorly connected clients to better APs.

#### Enhancement of roaming with 802.11v support

By adding 802.11v support to a WGB, WGB becomes capable of detecting an upcoming disconnection before it occurs. It then actively initiates a roam to select an appropriate AP from a list of neighboring APs. The WGB periodically checks for the latest neighbor APs to ensure optimal association during the next roam.

#### **Basic service set transition request frame**

The Basic Service Set (BSS) Transition Request frame includes channel information of neighboring APs. It helps in reducing roaming latency in environments with multiple channels by allowing scans of only those channels.

#### Disassociate the client on the AP using WLC

The WLC can disassociate a client based on factors such as load balance, RSSI value, and data rate on the AP side. This disassociation can be communicated to an 802.11v client. If the client does not re-associate with another AP within a configurable period, the disassociation occurs. You can enable the disassociation-imminent configuration on the WLC. This action activates the optional field within the BSS transition management request frame. For detailed information of 802.11v configuration on the WLC, see Cisco Catalyst 9800 Series Wireless Controller Software Configuration Guide.

Use these commands to configure 802.11v support on WGB:

### Enable 802.11v support on WGB

Use the **configure wgb mobile station interface dot11Radio** <*radio\_slot\_id*> **dot11v-bss-transition enable** command to enable 802.11v support on WGB. When you enable 802.11v support, WGB scans only the channels learned from neighbor list.

Device#configure wgb mobile station interface dot11Radio <radio\_slot\_id> dot11v-bss-transition enable

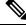

Note Use configure wgb mobile station interface dot11Radio <*radio\_slot\_id*> dot11v-bss-transition disable command to disable 802.11v support on WGB.

#### Configure BSS transition query interval

Use **configure wgb neighborlist-update-interval** <1-900> command to configure the time interval that WGB sends BSS transition query message to the parent AP.

Device# configure wgb neighborlist-update-interval <1-900>

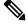

```
Note
```

The default value is 10 seconds and configure the time interval in seconds format.

#### Verify neighbor list

Use **show wgb dot11v bss-transition neighbour** command to check neighbor list received from associated AP.

Device#show wgb dot11v bss-transition neighbour

#### Verify channel list

Use **show wgb dot11v bss-transition channel** command to check channel list from dot11v neighbor, aux radio scanned, and residual channel scanned.

Device#show wgb dot11v bss-transition channel

#### **Clear neighbor list**

Use this command to clear neighbor list to provide error condition recovery.

Device#clear wgb dot11v bss-transition neighbor

# **Configure Aux Scanning**

The aux-scan mode can be configured as either scanning only or handoff mode on WGB radio 2 (5 GHz) to improve roaming performance.

- Configuring Scanning Only Mode
- - Configuring Aux-Scan Handoff Mode

Cisco Catalyst IW9167E Heavy Duty Access Point Configuration Guide, Release 17.14.x

## Scanning only mode

When slot 2 radio is configured as scanning only mode, slot 1 (5G) radio will always be picked as uplink. Slot 2 (5G) radio will keep scanning configured SSID based on the channel list. By default, the channel list contains all supported 5G channels (based on reg domain). The scanning list can be configured manually or learned by 802.11v.

When roaming is triggered, the algorithm looks for candidates from scanning table and skips scanning phase if the table is not empty. WGB then makes an assocaition to that candidate AP.

#### **Configure scanning only mode**

Use the configure dot11Radio 2 mode scan only command to configure scanning only mode.

Device#configure dot11Radio 2 mode scan only

### Manually configure the channel list

Use the **configure wgb mobile station interface dot11Radio 1 scan** *<channel>* **add** command to manually add the channel to the channel list.

Device#configure wgb mobile station interface dot11Radio 1 scan <channel> [add|delete]

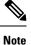

Use the **configure wgb mobile station interface dot11Radio 1 scan** *<channel>* **delete** command to manually delete the channel from the channel list.

### **Configure scanning table timer**

Use the **configure wgb scan radio 2 timeout***1500* command to adjust the timer. By default, candidate AP entries in scanning table are automatically removed in 1200 ms.

Device#configure wgb scan radio 2 timeout 1500

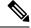

Note

Scanning AP expire time is from 1 to 5000.

• From the scanning table, the AP selects the candidate with the best RSSI value. However, sometimes the RSSI values might not be updated and it lead to roaming failures.

#### Verify scanning table

Use **show wgb scan** command to verify the scanning table.

```
Device#show wgb scan
Best AP expire time: 5000 ms
*********** [ AP List ]**************
                  RSSI CHANNEL Time
BSSID
FC:58:9A:15:E2:4F
                   84
                          136
                                   1531
FC:58:9A:15:DE:4F
                   37
                          136
                                    41
**********[ Best AP ]**************
BSSID
                   RSSI
                         CHANNEL Time
FC:58:9A:15:DE:4F
                   37
                          136
                                   41
```

# **Configuring Aux-Scan Handoff Mode**

When slot 2 radio is configured as handoff mode, both radio 1 and radio 2 are the uplink candidate. While one radio maintains wireless uplink, the other radio keeps scanning the channels. The scanning list can be configured manually or learned by 802.11v.

Radio 2 shares the same MAC address with radio 1, and supports the scanning function, association, and data serving. Both radios can work as **serving** or **scanning** role. When a roaming is triggered, the algorithm looks for the scanning database (internal tables), selects the best candidate AP and makes connection. The radio roles and traffic will dynamically switch between slot 1 and slot 2 after each roaming. WGB always uses the radio with operating role of **scanning** to complete the roaming association to a new AP. With this configuration, the roaming interruption time can be improved to 20-50 ms.

The following table compares roaming interruption time (3 channel case) in various mechanisms:

| Roaming Interruption<br>Time | Normal Channel Setting | Aux-scan Only | Aux-scan Handoff |
|------------------------------|------------------------|---------------|------------------|
| Scanning                     | (40+20)*3=180 ms       | 0+40 ms       | 0 ms             |
| Association                  | 30-80 ms               | 30-80 ms      | 20-50 ms         |
| Total                        | ~210 ms                | 70-120 ms     | 20-50 ms         |

Use the following command to configure the WGB slot2 radio to aux-scan mode:

#### # configure dot11Radio 2 mode scan handoff

Use the **show run** command to check your configuration:

```
#show run
Radio Id
                        : 1
  Admin state
                       : ENABLED
  Mode
                       : WGB
  Spatial Stream
                       : 1
                       : 800 ns
  Guard Interval
  Dot11 type
                        : 11n
                    : Disabled
: 0x3f
  11v BSS-Neighbor
  A-MPDU priority
  A-MPDU subframe number : 12
  RTS Protection : 2347(default)
  Rx-SOP Threshold
                        : AUTO
                       : Default
  Radio profile
  Encryption mode
                       : AES128
Radio Id
                       : 2
                       : ENABLED
  Admin state
  Mode
                        : SCAN - Handoff
  Spatial Stream
                        : 1
                       : 800 ns
  Guard Interval
  Dot11 type
                       : 11n
                    : Disabled
  11v BSS-Neighbor
  A-MPDU priority
                        : 0x3f
  A-MPDU subframe number : 12
                        : 2347 (default)
  RTS Protection
  Rx-SOP Threshold
                       : AUTO
  Radio profile
                        : Default
```

Use the **show wgb scan** command to display the current role of each radio and the aux scanning results:

L

APFC58.9A15.C808#show wgb scan Best AP expire time: 2500 ms Aux Scanning Radio Results (slot 2) \*\*\*\*\*\*\*\*\*\*\* [ AP List ]\*\*\*\*\*\*\*\*\*\*\*\* BSSID RSSI CHANNEL Time FC:58:9A:15:DE:4E 54 153 57 FC:58:9A:15:E2:4E 71 153 64 \*\*\*\*\*\*\*\*\*\*\*[ Best AP ]\*\*\*\*\*\*\*\*\*\*\*\*\*\* BSSID RSSI CHANNEL Time FC:58:9A:15:DE:4E 54 57 153 Aux Serving Radio Results \*\*\*\*\*\*\*\*\*\*\* [ AP List ]\*\*\*\*\*\*\*\*\*\*\*\*\*\* BSSTD CHANNEL Time RSST FC:58:9A:15:DE:4E 58 153 57 FC:58:9A:15:E2:4E 75 153 133 \*\*\*\*\*\*\*\*\*\*[ Best AP ]\*\*\*\*\*\*\*\*\*\*\*\*\*\*\* BSSTD RSSI CHANNEL Time FC:58:9A:15:DE:4E 58 57 153

# **Configuring Layer 2 NAT**

One-to-one (1:1) Layer 2 NAT is a service that allows the assignment of a unique public IP address to an existing private IP address (end device), so that the end device can communicate with public network. Layer 2 NAT has two translation tables where private-to-public and public-to-private subnet translations can be defined.

In the industrial scenario where the same firmware is programmed to every HMI (customer machine, such as a Robot), firmware duplication across machines means IP address is reused across HMIs. This feature solves the problem of multiple end devices with the same duplicated IP addresses in the industrial network communicating with the public network.

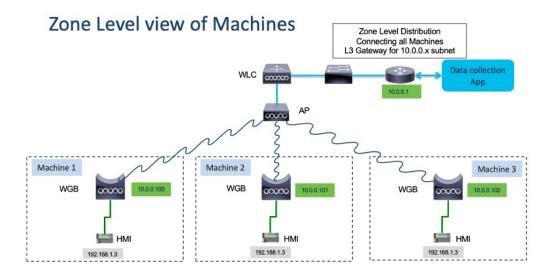

The following table provides the commands to configure Layer 2 NAT:

I

#### Table 4: Layer 2 NAT Configuration Commands

| Command                                                                                                    | Description                                                                                                    |
|----------------------------------------------------------------------------------------------------|----------------------------------------------------------------------------------------------------|
| <pre>#configure l2nat {enable disable}</pre>                                                                                                    | Enables or disables L2 NAT.                                                                                                    |
| #configure l2nat default-vlan <vlan_id></vlan_id>                                                                                                    | Specifies the default vlan where all NAT rules will be applied. If <i>vlan_id</i> is not specified, all NAT rules will be applied to vlan 0.                                                                                                    |
| <pre>#configure l2nat {add delete} inside from host <original_ip_addr> to <translated_ip_addr></translated_ip_addr></original_ip_addr></pre>                                         | <ul> <li>Adds or deletes a NAT rule which translates a private IP address to a public IP address.</li> <li><i>original_ip_addr</i>—Private IP address of the wired client connected to WGB Ethernet port.</li> <li><i>translated_ip_addr</i>—Public IP address that represents the wired client at public network.</li> </ul>   |
| <pre>#configure l2nat {add delete} outside from host <original_ip_addr> to <translated_ip_addr></translated_ip_addr></original_ip_addr></pre>                                        | <ul> <li>Adds or deletes a NAT rule which translates a public<br/>IP address to a private IP address.</li> <li><i>original_ip_addr</i>—Public IP address of an<br/>outside network host.</li> <li><i>translated_ip_addr</i>—Private IP address which<br/>represents the outside network host at private<br/>network.</li> </ul> |
| <pre>#configure l2nat {add delete} inside from network <original_nw_prefix> to <translated_nw_prefix> <subnet_mask></subnet_mask></translated_nw_prefix></original_nw_prefix></pre>  | <ul> <li>Adds or deletes a NAT rule which translates a private IP address subnet to a public IP address subnet.</li> <li><i>original_nw_prefix</i>—Private IP network prefix.</li> <li><i>translated_nw_prefix</i>—Public IP network prefix.</li> </ul>                                                                         |
| <pre>#configure l2nat {add delete} outside from network <original_nw_prefix> to <translated_nw_prefix> <subnet_mask></subnet_mask></translated_nw_prefix></original_nw_prefix></pre> | <ul> <li>Adds or deletes a NAT rule which translates a public<br/>IP address subnet to a private IP address subnet.</li> <li><i>original_nw_prefix</i>—Public IP network prefix.</li> <li><i>translated_nw_prefix</i>—Private IP network prefix.</li> </ul>                                                                     |

The following table provides the show and debug commands to verify and troubleshoot your Layer 2 NAT configuration:

## Table 5: Layer 2 NAT Show and Debug Commands

| Command            | Description                                             |
|--------------------|---------------------------------------------------------|
| #show l2nat entry  | Displays the Layer 2 NAT running entries.               |
| #show l2nat config | Displays the Layer 2 NAT configuration details.         |
| #show l2nat stats  | Displays the Layer 2 NAT packet translation statistics. |

| Command                 | Description                                                                                                    |
|-------------------------|----------------------------------------------------------------------------------------------------|
| #show l2nat rules       | Displays the Layer 2 NAT rules from the configuration.                                                                                                    |
| #clear l2nat statistics | Clears packet translation statistics.                                                                                                    |
| #clear l2nat rule       | Clears Layer 2 NAT rules.                                                                                                    |
| #clear l2nat config     | Clears Layer 2 NAT configuration.                                                                                                    |
| #debug l2nat            | Enables debugging of packet translation process.                                                                                                    |
| #debug l2nat all        | Prints out the NAT entry match result when a packet arrives.                                                                                                    |
|                         | <b>Caution</b><br>This debug command may create overwhelming log print in console. Console may lose response because of this command, especially when Syslog service is enabled with a broadcast address. |
| #undebug l2nat          | Disables debugging of packet translation process.                                                                                                    |

# **Configuration Example of Host IP Address Translation**

In this scenario, the end client (172.16.1.36) connected to WGB needs to communicate with the server (192.168.150.56) connected to the gateway. Layer 2 NAT is configured to provide an address for the end client on the outside network (192.168.150.36) and an address for the server on the inside network (172.16.1.56).

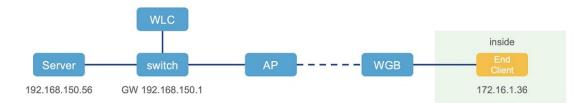

The following table shows the configuration tasks for this scenario.

| Command                                                                                                    | Purpose                                                                              |
|----------------------------------------------------------------------------------------------------|--------------------------------------------------------------------------------------|
| #configure l2nat add inside from host<br>172.16.1.36 to 192.168.150.36<br>#configure l2nat add outside from host<br>192.168.150.56 to 172.16.1.56 | Adds NAT rules to make inside client and outside server communicate with each other. |
| #configure l2nat add inside from host<br>172.16.1.1 to 192.168.150.1<br>#configure l2nat add inside from host<br>172.16.1.255 to 192.168.150.255  | Adds NAT for gateway and broadcast address.                                          |

The following show commands display your configuration.

• The following command displays the Layer 2 NAT configuration details. In the output, I2O means "inside to outside", and O2I means "outside to inside".

|     | 12nat config<br>Configuration are: |                 |      |
|-----|------------------------------------|-----------------|------|
|     | s: enabled<br>lt Vlan: 0           |                 |      |
|     | umber of L2nat Rules: 4            |                 |      |
| Dir | Inside                             | Outside         | Vlan |
| 02I | 172.16.1.56                        | 192.168.150.56  | 0    |
| I20 | 172.16.1.36                        | 192.168.150.36  | 0    |
| I20 | 172.16.1.255                       | 192.168.150.255 | 0    |
| I20 | 172.16.1.1                         | 192.168.150.1   | 0    |

• The following command displays the Layer 2 NAT rules.

| #show | 12nat rule   |                 |      |
|-------|--------------|-----------------|------|
| Dir   | Inside       | Outside         | Vlan |
| 02I   | 172.16.1.56  | 192.168.150.56  | 0    |
| I20   | 172.16.1.36  | 192.168.150.36  | 0    |
| I20   | 172.16.1.255 | 192.168.150.255 | 0    |
| I20   | 172.16.1.1   | 192.168.150.1   | 0    |

• The following command displays Layer 2 NAT running entries.

#### #show 12nat entry

| Direction         | Original          | Substitute         | Age | Reversed |
|-------------------|-------------------|--------------------|-----|----------|
| inside-to-outside | 172.16.1.3600     | 192.168.150. 3600  | -1  | false    |
| inside-to-outside | 172.16.1.5600     | 192.168.150. 5600  | -1  | true     |
| inside-to-outside | 172.16.1.100      | 192.168.150. 100   | -1  | false    |
| inside-to-outside | 172.16.1.25500    | 192.168.150. 25500 | -1  | false    |
| outside-to-inside | 192.168.150.3600  | 172.16.1.3600      | -1  | true     |
| outside-to-inside | 192.168.150.5600  | 172.16.1.5600      | -1  | false    |
| outside-to-inside | 192.168.150.100   | 172.16.1.100       | -1  | true     |
| outside-to-inside | 192.168.150.255@0 | 172.16.1.25500     | -1  | true     |

- The following command displays the WGB wired clients over the bridge.
  - Before Layer 2 NAT is enbled:

| #show wgb bridge  |      |           |         |             |             |          |
|-------------------|------|-----------|---------|-------------|-------------|----------|
| ***Client ip t    | able | e entries | * * *   |             |             |          |
| mac               | vap  | port      | vlan_id | seen_ip     | confirm_ago | fast_brg |
| B8:AE:ED:7E:46:EB | 0    | wired0    | 0       | 172.16.1.36 | 0.360000    | true     |
| 24:16:1B:F8:05:0F | 0    | wbridge1  | 0       | 0.0.0       | 3420.560000 | true     |

• After Layer 2 NAT is enbled:

| #show wgb bridge  |      |                        |         |                |             |          |
|-------------------|------|------------------------|---------|----------------|-------------|----------|
| ***Client ip t    | able | e entries <sup>;</sup> | * * *   |                |             |          |
| mac               | vap  | port                   | vlan_id | seen_ip        | confirm_ago | fast_brg |
| B8:AE:ED:7E:46:EB | 0    | wired0                 | 0       | 192.168.150.36 | 0.440000    | true     |
| 24:16:1B:F8:05:0F | 0    | wbridgel               | 0       | 0.0.0.0        | 3502.220000 | true     |

If there are E2E traffic issues for wired client in NAT, restart the client register process by using the following command:

#clear wgb client single B8:AE:ED:7E:46:EB

The following command displays the Layer 2 NAT packet translation statistics.

| #show l2nat stats |                 |                    |     |    |      |     |     |
|-------------------|-----------------|--------------------|-----|----|------|-----|-----|
| Direction         | Original        | Substitute         | ARP | ΙP | ICMP | UDP | TCP |
| inside-to-outside | 172.16.1.102660 | 192.168.150.102660 | 1   | 4  | 4    | 0   | 0   |

| inside-to-outside | 172.16.1.3602660     | 192.168.150.3602660  | 3 | 129 | 32 | 90 | 1 |
|-------------------|----------------------|----------------------|---|-----|----|----|---|
| inside-to-outside | 172.16.1.5602660     | 192.168.150.56@2660  | 2 | 114 | 28 | 85 | 1 |
| inside-to-outside | 172.16.1.25502660    | 192.168.150.255@2660 | 0 | 0   | 0  | 0  | 0 |
| outside-to-inside | 192.168.150.102660   | 172.16.1.102660      | 1 | 4   | 4  | 0  | 0 |
| outside-to-inside | 192.168.150.36@2660  | 172.16.1.36@2660     | 3 | 39  | 38 | 0  | 1 |
| outside-to-inside | 192.168.150.56@2660  | 172.16.1.56@2660     | 2 | 35  | 34 | 0  | 1 |
| outside-to-inside | 192.168.150.255@2660 | 172.16.1.255@2660    | 0 | 0   | 0  | 0  | 0 |
|                   |                      |                      |   |     |    |    |   |

To reset statistics number, use the following command:

#clear l2nat stats

## **Configuration Example of Network Address Translation**

In this scenario, Layer 2 NAT is configured to translate the inside addresses from 172.16.1.0 255.255.255.0 subnet to addresses in the 192.168.150.0 255.255.255.0 subnet. Only the network prefix will be replaced during the translation. The host bits of the IP address remain the same.

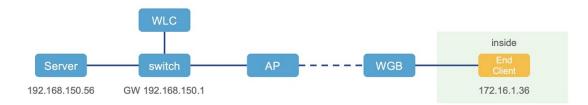

The following command is configured for this scenario:

#configure l2nat add inside from network 172.16.1.0 to 192.168.150.0 255.255.255.0

# **Configuring Native VLAN on Ethernet Ports**

A typical deployment of WGB is that a single wired client connects directly to the WGB Ethernet port. As a result, wired client traffic must be on the same VLAN as the WGB (or WLC/AP/WGB) management VLAN. If you need the wired client traffic to be on a different VLAN other than the WGB management VLAN, you should configure native VLAN on the Ethernet port.

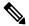

**Note** Configuring native VLAN ID per Ethernet port is not supported. Both Ethernet ports share the same native VLAN configuration.

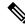

**Note** When WGB broadcast tagging is enabled and a single wired passive client connects directly to the WGB Ethernet port, it may hit the issue that infrastructure DS side client fails to ping this WGB behind the passive client. The workaround is to configure the following additional commands: **configure wgb ethport native-vlan enable** and **configure wgb ethport native-vlan id X**, where X is the same VLAN as the WGB (or WLC/AP/WGB) management VLAN.

The following table provides the commands to configure native VLAN:

Table 6: Native VLAN Configuration Commands

| Command                                                | Description                                    |
|--------------------------------------------------------|------------------------------------------------|
| #config wgb ethport native-vlan {enable disable}       | Enables or disables native VLAN configuration. |
| Example:                                               |                                                |
| #config wgb ethport native-vlan enable                 |                                                |
| #config wgb ethport native-vlan id <vlan-id></vlan-id> | Specifies native VLAN ID.                      |
| Example:                                               |                                                |
| #config wgb ethport native-vlan id 2735                |                                                |

To verify your configuration, use the show wgb ethport config or show running-config command.

# Low Latency Profile

IEEE 802.11 networks have a great role to play in supporting and deploying the Internet of Things (IoT) for the low latency and QoS requirement by applying the Enhanced Distributed Channel Access (EDCA), aggregated MAC protocol data unit (AMPDU), and aggregated or non-aggregated packet retry.

Enhanced Distributed Channel Access (EDCA) parameters are designed to provide preferential wireless channel access for voice, video, and other quality of service (QoS) traffic.

# Configuring WGB optimized-video EDCA Profile

To configure optimized low latency profile for video use case, use the following command:

#configure dot11Radio <radio\_slot\_id> profile optimized-video {enable | disable}

Use the following command to verify the configuration:

```
WGB1#show controllers dot11Radio 1
EDCA profile: optimized-video
EDCA in use
_____
AC Type CwMin CwMax Aifs Txop ACM
AC BE L 4 10 11 0 0
AC BK L 6 10 11 0 0
AC VI L 3 4 2 94 0
AC_VO L 2 3 1 47 0
Packet parameters in use
_____
wbridge1 A-MPDU Priority 0: Enabled
wbridge1 A-MPDU Priority 1: Enabled
wbridge1 A-MPDU Priority 2: Enabled
wbridge1 A-MPDU Priority 3: Enabled
wbridge1 A-MPDU Priority 4: Disabled
wbridge1 A-MPDU Priority 5: Disabled
wbridge1 A-MPDU Priority 6: Disabled
wbridge1 A-MPDU Priority 7: Disabled
wbridge1 A-MPDU subframe number: 3
wbridgel Packet retries drop threshold: 16
```

# Configuring WGB optimized-automation EDCA Profile

To configure optimized low latency profile for automation use case, use the following command:

#configure dot11Radio <radio\_slot\_id> profile optimized-automation {enable | disable}

Use the following command to verify the configuration:

```
WGB1#show controllers dot11Radio 1
EDCA profile: optimized-automation
EDCA in use
_____
AC Type CwMin CwMax Aifs Txop ACM
AC BE L 7 10 12 0 0
AC BK L 8 10 12 0 0
AC VI L 7 7 3 0 0
AC VO L 3 3 1 0 0
Packet parameters in use
______
wbridge1 A-MPDU Priority 0: Enabled
wbridge1 A-MPDU Priority 1: Enabled
wbridge1 A-MPDU Priority 2: Enabled
wbridge1 A-MPDU Priority 3: Enabled
wbridge1 A-MPDU Priority 4: Disabled
wbridge1 A-MPDU Priority 5: Disabled
wbridge1 A-MPDU Priority 6: Disabled
wbridge1 A-MPDU Priority 7: Disabled
wbridge1 A-MPDU subframe number: 3
wbridgel Packet retries drop threshold: 16
```

## Configuring WGB customized-wmm EDCA profile

To configure customized Wi-Fi Multimedia (WMM) profile, use the following command:

#configure dot11Radio <radio\_slot\_id> profile customized-wmm {enable | disable}

To configure customized WMM profile parameters, use the following command:

#configure dot11Radio {0|1|2} wmm {be | vi | vo | bk} {cwmin <cwmin\_num> | cwmax <cwmax\_num> |
aifs <aifs\_num> | txoplimit <txoplimit\_num>}

Parameter descriptions:

- be—best-effort traffic queue (CS0 and CS3)
- bk—background traffic queue (CS1 and CS2)
- vi-video traffic queue (CS4 and CS5)
- vo—voice traffic queue (CS6 and CS7)
- aifs—Arbitration Inter-Frame Spacing, <1-15> in units of slot time
- cwmin—Contention Window min, <0-15> 2^n-1, in units of slot time
- cwmax—Contention Window max, <0-15> 2^n-1, in units of slot time
- txoplimit—Transmission opportunity time, <0-255> integer number, in units of 32us

# **Configuring Low Latency Profile on WGB**

Use the following command to configure low latency profile on WGB:

AP# configure dot11Radio <radio\_slot\_id> profile low-latency [ampdu <length>] [sifs-burst {enable | disable}] [rts-cts {enable | disable}] [non-aggr <length>] [aggr <length>]

Use the following command to display iot-low-latency profile EDCA detailed parameters:

#show controllers dot11Radio 1 | beg EDCA EDCA config L: Local C:Cell A:Adaptive EDCA params AC Type CwMin CwMax Aifs Txop ACM AC BE 4 6 11 0 0 T. AC BK L 6 10 11 0 0 1 0 0 4 AC\_VI L 3 L AC\_VO 0 2 0 0 1 11 AC BE С 4 10 0 0 С 0 AC BK 6 10 11 0 2 AC VI С 3 94 4 0 AC VO С 2 3 1 47 1

# **Configuring EDCA Parameters (Wireless Controller GUI)**

### Procedure

Step 1 Choose Configuration > Radio Configurations > Parameters. Using this page, you can configure global parameters for 6 GHz, 5 GHz, and 2.4 GHz radios.

#### Note

You cannot configure or modify parameters, if the radio network is enabled. Disable the network status on the **Configuration > Radio Configurations > Network** page before you proceed.

**Step 2** In the **EDCA Parameters** section, choose an EDCA profile from the **EDCA Profile** drop-down list. Enhanced Distributed Channel Access (EDCA) parameters are designed to provide preferential wireless channel access for voice, video, and other quality-of-service (QoS) traffic.

| Configura | ation - > Radio Configurations                    | S > Parameters                                                                                            |
|-----------|---------------------------------------------------|----------------------------------------------------------------------------------------------------|
| 6 GHz Ba  | nd 5 GHz Band 2.4 G                               | Hz Band                                                                                                   |
|           | ▲ 5 GHz Network is operational.                   | Configuring EDCA Profile, DFS Channel Switch Announcem<br>will result in loss of connectivity of clients. |
|           | EDCA Parameters                                   |                                                                                                    |
|           | EDCA Profile                                      | iot-low-latency                                                                                           |
|           | Client Load Based<br>Configuration                | wmm-default<br>custom-voice<br>optimized-video-voice                                                      |
|           | DFS (802.11h)                                     | optimized-voice<br>svp-voice                                                                              |
|           | A DTPC Support is enabled. Please of<br>Power Con | fastlane<br>di iot-low-latency                                                                            |

Step 3 Click Apply.

I

# **Configuring EDCA Parameters (Wireless Controller CLI)**

| e |                                                                                |
|---|--------------------------------------------------------------------------------|
|   | Enters global configuration mode.                                              |
|   | configure terminal                                                             |
|   | Example:                                                                       |
|   | Device# configure terminal                                                     |
|   | Disables the radio network.                                                    |
|   | ap dot11 {5ghz   24ghz   6ghz} shutdown                                        |
|   | Example:                                                                       |
|   | Device(config)# ap dot11 5ghz shutdown                                         |
|   | Enables iot-low-latency EDCA profile for the 5 GHz, 2.4 GHz, or 6 GHz network. |
|   | ap dot11 {5ghz   24ghz   6ghz} edca-parameters iot-low-latency                 |
|   | Example:                                                                       |
|   | Device(config)# ap dot11 5ghz edca-parameters iot-low-latency                  |
|   | Enables the radio network.                                                     |

|        | no ap dot11 {5ghz   24ghz   6ghz} shutdown                                                     |
|--------|------------------------------------------------------------------------------------------------|
|        | Example:                                                                                       |
|        | Device(config)# no ap dot11 5ghz shutdown                                                      |
| Step 5 | Returns to privileged EXEC mode.                                                               |
|        | end                                                                                            |
|        | Example:                                                                                       |
|        | Device(config)# end                                                                            |
| Step 6 | Displays the current configuration.                                                            |
|        | show ap dot11 {5ghz   24ghz   6ghz} network                                                    |
|        | Example:                                                                                       |
|        | Device(config)# <b>show ap dot11 5ghz network</b><br>EDCA profile type check : iot-low-latency |

# Configuring A-MPDU

Aggregation is the process of grouping packet data frames together, rather than transmitting them separately. Two aggregation methods are available: Aggregated MAC Protocol Data Unit (A-MPDU) and Aggregated MAC Service Data Unit (A-MSDU).

The A-MPDU parameters define the size of an aggregated packet and define the proper spacing between aggregated packets so that the receive side WLAN station can decode the packet properly.

To configure profiled based A-MPDU under 2.4G, 5G and 6G radio, use the following commands:

WLC(config)# ap dot11 {5ghz | 24ghz | 6ghz} rf-profile <profile-name>

WLC(config-rf-profile)# [no] dot11n a-mpdu tx block-ack window-size <1-255>

Global configuration is a special profile which can also be configured bu using the following command:

WLC(config)#[no] ap dot11 {5ghz | 24ghz | 6ghz} dot11n a-mpdu tx block-ack window-size <1-255>

To bind different RF profiles with the radio RF tag, use the following command:

WLC(config)# wireless tag rf <rf-tag-name>

WLC (config-wireless-rf-tag)# 5ghz-rf-policy <rf-profile-name>

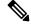

**Note** RF profile level configured **a-mpdu tx block-ack window-size** value takes preference over globally configured value.

To display configured a-mpdu length value, use the following command:

# show controllers dot11Radio <radio\_slot\_id>

```
AP# show controllers dot11Radio 1
Radio Aggregation Config:
```

| тх | A-MPDU | Window:   | 0x7f |
|----|--------|-----------|------|
| TΧ | A-MSDU | Priority: | 0x3f |
| TΧ | A-MPDU | Priority: | 0x3f |

# **Configuring WGB/uWGB Radio Parameters**

# **Configuring WGB Radio Antenna**

Use the following command to configure WGB radio antenna gain. The default antenna gain is 4 dBi.

configure dot11 <0|1|2> antenna gain <1-30>

Use the following command to configure WGB radio antenna. Default is abcd-antenna.

configure dot11 <0|1|2> antenna <a-antenna|ab-antenna|abcd-antenna>

# 802.11ax 1600ns and 3200ns Guard Interval

802.11ax supports multiple Guard Interval (GI) value: 800ns, 1600ns, and 3200ns. By default, GI is set to 800ns. But you can set it to a different value.

Longer GI is commonly used in outdoor deployment.

```
#configure dotl1radio <0|1|2> guard-interval
    1600 Configure 1600 ns guard interval (only in HE mode)
    3200 Configure 3200 ns guard interval (only in HE mode)
    800 Configure 800 ns guard interval
```

# **Customized Transmit Power**

By default, the transmit power of the radio is set to AUTO(0) level.

To manually set the transmit power of the radio use the following command:

# configure Dot11Radio <0|1|2> txpower-level <0-8>

# Assign Country Code to WGB/uWGB With -ROW PID

On day 0, you should assign proper country code to the WGB/uWGB with -ROW reg domain. WGB will load corresponding power table after rebooting.

To assign country code, use the following command:

```
#configure countrycode
Supported ROW country codes:
GB VN
WORD Select one of above ROW country codes.
```

**Note** After the ROW country code is configured, if you want to change the configuration to another country, you need to perform a factory reset first, and then configure the new country code.

# Indoor Deployment for -E Domain and United Kingdom

IW9167EH supports indoor deployment for -E domain and GB in -ROW domain .

For outdoor mode, the IW9167EH 5G radio supports channels 100, 104, 108, 112, 116, 120, 124, 128, 132, 136, 140. When indoor deployment is enabled, 5G radio supports channels 36, 40, 44, 48, 52, 56, 60, 64, 100, 104, 108, 112, 116, 120, 124, 128, 132, 136, 140.

To configure indoor mode, use the **configure wireless indoor-deployment enable** command.

To disable indoor mode, use the **configure wireless indoor-deployment disable** command.

```
#configure wireless indoor-deployment
  disable Disable indoor deployment
  enable Enable indoor deployment
```

You can check the indoor or outdoor mode by using the **show controllers Dot11Radio** [1|2] command. In the command output, "-Ei" means the indoor mode is enabled, and "-E" means indoor mode is disabled, as shown in the following examples. The CLI output also shows the supported channels.

#show controllers Dot11Radio [1|2]

#### #show controllers Dot11Radio [1|2]

# **Configuring WGB Roaming Parameters**

Use the following command to configure the threshold duration and signal strength to trigger reconnecting. Default value is: period 20s and threshold -70db.

# configure wgb mobile period <time> <rssi-threshold>

Use the following command to configure beacon miss count to trigger reconnecting. Default value is 10.

# config wgb beacon miss-count <count>

Use the following command to configure max packet retry to trigger reconnecting. Default value is 64.

# configure wgb packet retries <retry-count>

Use the following command to configure the static roaming channel:

# configure wgb mobile station interface dot11Radio <slot\_id> scan <channel\_id> add

Use the following command to delete the mobile channel:

# configure wgb mobile station interface dot11Radio <slot\_id> scan <channel\_id> delete
Use the following command to scan all channels:

# configure wgb mobile station interface Dot11Radio 1 scan all

## Importing and Exporting WGB Configuration

You can upload the working configuration of an existing WGB to a server, and then download it to the new deployed WGBs.

To upload the configuration to a server, use the following command:

#copy configuration upload <sftp: |tftp://> ip-address [directory] [file-name]

To download a sample configuration to all WGBs in the deployment, use the following command:

#copy configuration download <sftp: |tftp://> ip-address [directory] [file-name]

The access point will reboot after the **copy configuration download** command is executed. The imported configuration will take effect after the rebooting.

## Verifying the Configuration of WGB and uWGB

Use the show run command to check whether the AP is in WGB mode or uWGB mode.

• WGB:

|                                                                                                    | : Enabled<br>: Disabled<br>: admin                                   |      |
|----------------------------------------------------------------------------------------------------|----------------------------------------------------------------------|------|
| Radio and WLAN-Profile                                                                                              |                                                                      |      |
| Radio ID Radio Mode<br>Authenticati                                                                                 | e SSID-Profile                                                       | SSID |
| 1 WGB<br>OPEN                                                                                                    |                                                                      | demo |
| Radio configurations:-                                                                                              |                                                                      |      |
| Radio Id<br>Admin state<br>Mode<br>Radio Id<br>Admin state<br>Mode<br>Dotll type<br>Radio Id<br>Admin state<br>Mode | : NA<br>: NA<br>: NA<br>: 1<br>: DISABLED<br>: WGB<br>: 11ax<br>: NA |      |

#### • uWGB:

```
#show run
AP Mode : WorkGroupBridge
CDP State : Epobled
AP Name
                : APFC58.9A15.C808
Watchdog monitoring : Enabled
SSH State : Disabled
AP Username
                : admin
Session Timeout : 300
Radio and WLAN-Profile mapping:-
_____
Radio ID Radio Mode SSID-Profile
                                                SSID
       Authentication
_____
                            _____
                                                  _____
_____
1
        UWGB
                    myssid
                                                 demo
        OPEN
Radio configurations:-
Radio Id : NA
Admin state : NA
Mode : NA
Radio Id : 1
                : 1
: DISABLED
 Admin state
  : UWGB
Uclient mac : 0009.0001.0001
Current state : WGR
UClient
  Current state : WGB
UClient timeout : 0 Sec
                 : 11ax
  Dot11 type
                : NA
Radio Id
  Admin state : NA
  Mode
                 : NA
```

Use the **show wgb dot11 associations** command to verify the configuration of WGB and uWGB.

#### • WGB:

```
#show wgb dot11 associations
Uplink Radio ID : 1
Uplink Radio MAC : 00:99:9A:15:B4:91
SSID Name : roam-m44-open
Parent AP Name : APFC58.9A15.C964
Parent AP MAC : 00:99:9A:15:DE:4C
Uplink State : CONNECTED
Auth Type : OPEN
Dot11 type : 11ax
Channel : 100
Bandwidth : 20 MHz
Current Datarate (Tx/Rx) : 86/86 Mbps
Max Datarate : 143 Mbps
RSSI : 53
IP : 192.168.1.101/24
Default Gateway : 192.168.1.1
IPV6 : ::/128
Assoc timeout : 100 Msec
Auth timeout : 100 Msec
Dhcp timeout : 60 Sec
```

• uWGB:

```
#show wgb dot11 associations
Uplink Radio ID : 1
Uplink Radio MAC : 00:09:00:01:00:01
SSID Name : roam-m44-open
Parent AP MAC : FC:58:9A:15:DE:4C
Uplink State : CONNECTED
Auth Type : OPEN
Uclient mac : 00:09:00:01:00:01
Current state : UWGB
Uclient timeout : 60 Sec
Dot11 type : 11ax
Channel : 36
Bandwidth : 20 MHz
Current Datarate (Tx/Rx) : 77/0 Mbps
Max Datarate : 143 Mbps
RSSI : 60
IP : 0.0.0.0
IPV6 : ::/128
Assoc timeout : 100 Msec
Auth timeout : 100 Msec
Dhcp timeout : 60 Sec
```

## **Configuring and Validating SNMP With WGB**

Simple Network Management Protocol (SNMP) is an application-layer protocol that provides a message format for communication between SNMP managers and agents. SNMP provides a standardized framework and a common language that is used for monitoring and managing devices in a network.

WGBs provide network administrators with an SNMP interface, allowing them to poll various states and counters. This enables administrators to easily monitor the health of their WGBs in the field.

By default, SNMP is disabled.

The SNMP framework has the following components, which are as follows.

- **SNMP Manager :** The Simple Network Management Protocol (SNMP) manager is a system that controls and monitors the activities of network hosts using SNMP. The most common managing system is a network management system (NMS). The term NMS can be applied either to a dedicated device used for network management or to the applications used on such a device.
- **SNMP Agent:** The Simple Network Management Protocol (SNMP) agent is the software component within a managed device that maintains the data for the device and reports this data, as needed, to managing systems.
- **SNMP MIB:** An SNMP agent contains MIB variables, whose values the SNMP manager can request or change through Get or Set operations. A manager can get a value from an agent or store a value in that agent. The agent gathers data from the SNMP MIB, the repository for information about device parameters and network data. The agent can also respond to manager requests to get or set data.

The following illustration shows the SNMP process. SNMP agent receives a request from SNMP client, and it passes the request to the subagent. The subagent then returns a response to the SNMP agent and the agent creates an SNMP response packet and sends the response to the remote network management station that initiated the request.

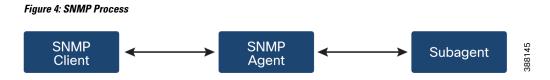

#### **SNMP** Versions

Cisco IOS software supports the following versions of SNMP:

- SNMPv2c—The community-string-based administrative framework for SNMPv2. SNMPv2c is an update
  of the protocol operations and data types of SNMPv2p (SNMPv2 classic), and uses the community-based
  security model of SNMPv1.
- SNMPv3—Version 3 of SNMP. SNMPv3 uses the following security features to provide secure access to devices:
  - Message integrity—Ensuring that a packet has not been tampered with in transit.
  - Authentication—Determining that the message is from a valid source.
  - Encryption—Scrambling the contents of a packet to prevent it from being learned by an unauthorized source.

### Supported SNMP MIB File

The Management Information Base (MIB) is a database of the objects that can be managed on a device. The managed objects, or variables, can be set or read to provide information on the network devices and interfaces and are organized hierarchically. The MIB consists of collections of managed objects identified by object identifiers. MIBs are accessed using a network management protocol such as SNMP.

The MIB module provides network management information on IEEE 802.11 wireless device association management and data packet forwarding configuration and statistics.

An Object Identifier (OID) uniquely identifies a MIB object on a managed network device. The OID identifies the MIB object's location in the MIB hierarchy, and provides a means of accessing the MIB object in a network of managed devices

Given below is a list of objects that are supported by the SNMP Management and Information Base (MIB): CISCO-DOT11-ASSOCIATION-MIB.

| OID Object Name             | OID                           | OID Туре | OID Description                                                                                        |
|-----------------------------|-------------------------------|----------|----------------------------------------------------------------------------------------------------|
| cDot11ParentAddress         | 1.3.6.1.4.1.9.9.273.1.1.1     | String   | Provides the MAC<br>address of the parent<br>access point.                                             |
| cDot11ActiveWirelessClients | 1.3.6.1.4.1.9.9.273.1.1.2.1.1 | Gauge    | The device on this<br>interface is currently<br>associating with the<br>number of wireless<br>clients. |

#### Table 7: Supported OIDs

| OID Object Name               | OID                           | OID Type | OID Description                                                                                                    |
|-------------------------------|-------------------------------|----------|----------------------------------------------------------------------------------------------------|
| cDot11ActiveBridges           | 1.3.6.1.4.1.9.9.273.1.1.2.1.2 | Gauge    | The device on this<br>interface is currently<br>associating with the<br>number of bridges.                                                       |
| cDot11ActiveRepeaters         | 1.3.6.1.4.1.9.9.273.1.1.2.1.3 | Gauge    | The device on the interface is currently associating with the number of repeaters.                                                               |
| cDot11AssStatsAssociated      | 1.3.6.1.4.1.9.9.273.1.1.3.1.1 | Counter  | When device<br>restarts, the object<br>counts the number<br>of stations<br>associated with the<br>device on the<br>interface.                    |
| cDot11AssStatsAuthenticated   | 1.3.6.1.4.1.9.9.273.1.1.3.1.2 | Counter  | When the device<br>restarted, it currently<br>counts the number<br>of stations<br>authenticated with<br>the device on the<br>interface.          |
| cDot11AssStatsRoamedIn        | 1.3.6.1.4.1.9.9.273.1.1.3.1.3 | Counter  | When the device<br>restarted, the object<br>counts the number<br>of stations roamed<br>from another device<br>to the device on the<br>interface. |
| cDot11AssStatsRoamedAway      | 1.3.6.1.4.1.9.9.273.1.1.3.1.4 | Counter  | This object counts<br>the number of<br>stations roamed<br>away from the<br>device on the<br>interface since<br>device re-started.                |
| cDot11AssStatsDeauthenticated | 1.3.6.1.4.1.9.9.273.1.1.3.1.5 | Counter  | This object counts<br>the number of<br>stations<br>deauthenticated with<br>this device on the<br>interface since<br>device re-started            |

I

| OID Object Name                  | OID                           | OID Type | OID Description                                                                                                    |
|----------------------------------|-------------------------------|----------|----------------------------------------------------------------------------------------------------|
| cDot11AssStatsDisassociated      | 1.3.6.1.4.1.9.9.273.1.1.3.1.6 | Counter  | This object counts<br>the number of<br>stations<br>disassociated with<br>this device on the<br>interface since<br>device re-started                        |
| cd111fCipherMicFailClientAddress | 1.3.6.1.4.1.9.9.273.1.1.4.1.1 | String   | This is MAC<br>address of the client<br>attached to the radio<br>interface that caused<br>the most recent MIC<br>failure                                   |
| cd11IfCipherTkipLocalMicFailures | 1.3.6.1.4.1.9.9.273.1.1.4.1.2 | Counter  | When the device<br>restarted, the object<br>counts the number<br>of MIC failures<br>encountered on the<br>radio interface.                                 |
| cd11IfCipherTkipRemotMicFailures | 1.3.6.1.4.1.9.9.273.1.1.4.1.3 | Counter  | When the device<br>restarted, the object<br>counts the number<br>of MIC failures<br>reported by clients<br>on the radio<br>interface.                      |
| cd111fCipherTkipCounterMeasInvok | 1.3.6.1.4.1.9.9.273.1.1.4.1.4 | Counter  | When the device<br>restarted, the object<br>counts the number<br>of TKIP Counter<br>Measures invoked<br>on the interface.                                  |
| cd11IfCipherCcmpReplaysDiscarded | 1.3.6.1.4.1.9.9.273.1.1.4.1.5 | Counter  | When the device<br>restarted, the object<br>counts the number<br>of received unicast<br>fragments discarded<br>by replay<br>mechanism on the<br>interface. |

| OID Object Name                 | OID                            | OID Type | OID Description                                                                                                    |
|---------------------------------|--------------------------------|----------|----------------------------------------------------------------------------------------------------|
| cd111fCipherTkipReplaysDetected | 1.3.6.1.4.1.9.9.273.1.1.4.1.6  |          | When the device<br>restarted, the object<br>counts the number<br>of TKIP replay<br>errors detected on<br>this interface.       |
| cDot11ClientRoleClassType       | 1.3.6.1.4.1.9.9.273.1.2.1.1.3  | Counter  | The role<br>classification of the<br>client                                                                                    |
| cDot11ClientDevType             | 1.3.6.1.4.1.9.9.273.1.2.1.1.4  | EnumVal  | The device type of the client.                                                                                                 |
| cDot11ClientRadioType           | 1.3.6.1.4.1.9.9.273.1.2.1.1.5  | EnumVal  | The radio<br>classification of the<br>client.                                                                                  |
| cDot11ClientWepEnabled          | 1.3.6.1.4.1.9.9.273.1.2.1.1.6  | EnumVal  | Whether WEP key<br>mechanism is used<br>for transmitting<br>frames of data for<br>the client                                   |
| cDot11ClientWepKeyMixEnabled    | 1.3.6.1.4.1.9.9.273.1.2.1.1.7  | EnumVal  | Whether this client<br>is using WEP key<br>mixing                                                                              |
| cDot11ClientMicEnabled          | 1.3.6.1.4.1.9.9.273.1.2.1.1.8  | EnumVal  | Whether the MIC is<br>enabled for the<br>client                                                                                |
| cDot11ClientPowerSaveMode       | 1.3.6.1.4.1.9.9.273.1.2.1.1.9  | EnumVal  | The power<br>management mode<br>of the client.                                                                                 |
| cDot11ClientAid                 | 1.3.6.1.4.1.9.9.273.1.2.1.1.10 | Gauge    | This is the<br>association<br>identification<br>number of clients or<br>multicast addresses<br>associating with the<br>device. |
| cDot11ClientDataRateSet         | 1.3.6.1.4.1.9.9.273.1.2.1.1.11 | String   | Is a set of data rates<br>at which this client<br>can transmit and<br>receive data                                             |
| cDot11ClientSoftwareVersion     | 1.3.6.1.4.1.9.9.273.1.2.1.1.12 | String   | Cisco IOS software<br>version                                                                                                  |

I

| OID Object Name                  | OID                            | OID Type     | OID Description                                                                                                    |
|----------------------------------|--------------------------------|--------------|----------------------------------------------------------------------------------------------------|
| cDot11ClientName                 | 1.3.6.1.4.1.9.9.273.1.2.1.1.13 | String       | Cisco IOS device<br>hostname                                                                                                    |
| cDot11ClientAssociationState     | 1.3.6.1.4.1.9.9.273.1.2.1.1.14 | EnumVal      | The object indicates<br>the state of the<br>authentication and<br>association process                                                                               |
| cDot11ClientVlanId               | 1.3.6.1.4.1.9.9.273.1.2.1.1.17 | Gauge        | The VLAN which<br>the wireless client is<br>assigned to when it<br>is successfully<br>associated to the<br>wireless station.                                        |
| cDot11ClientSubIfIndex           | 1.3.6.1.4.1.9.9.273.1.2.1.1.18 | Integer      | This is the ifIndex of<br>the sub-interface<br>which this wireless<br>client is assigned to<br>when it is<br>successfully<br>associated to the<br>wireless station. |
| cDot11ClientAuthenAlgorithm      | 1.3.6.1.4.1.9.9.273.1.2.1.1.19 | EnumVal      | The IEEE 802.1x<br>authentication<br>methods performed<br>between the wireless<br>station and this<br>client during<br>association                                  |
| cDot11ClientDot1xAuthenAlgorithm | 1.3.6.1.4.1.9.9.273.1.2.1.1.21 | Octet String | The IEEE 802.1x<br>authentication<br>methods performed<br>between the wireless<br>client and the<br>authentication<br>server.                                       |
| cDot11ClientUpTime               | 1.3.6.1.4.1.9.9.273.1.3.1.1.2  | Gauge        | The time in seconds<br>that this client has<br>been associated with<br>this device                                                                                  |

| OID Object Name             | OID                            | OID Type | OID Description                                                                                                    |
|-----------------------------|--------------------------------|----------|----------------------------------------------------------------------------------------------------|
| cDot11ClientSignalStrength  | 1.3.6.1.4.1.9.9.273.1.3.1.1.3  | Integer  | The<br>device-dependent<br>measure the signal<br>strength of the most<br>recently received<br>packet from the<br>client.                                               |
| cDot11ClientSigQuality      | 1.3.6.1.4.1.9.9.273.1.3.1.1.4  | Gauge    | The<br>device-dependent<br>measure the signal<br>quality of the most<br>recently received<br>packet from the<br>client.                                                |
| cDot11ClientPacketsReceived | 1.3.6.1.4.1.9.9.273.1.3.1.1.6  | Counter  | The number of packets received from this client.                                                                                                    |
| cDot11ClientBytesReceived   | 1.3.6.1.4.1.9.9.273.1.3.1.1.7  | Counter  | The number of bytes received from the client.                                                                                                    |
| cDot11ClientPacketsSent     | 1.3.6.1.4.1.9.9.273.1.3.1.1.8  | Counter  | The number of packets sent to the client.                                                                                                    |
| cDot11ClientBytesSent       | 1.3.6.1.4.1.9.9.273.1.3.1.1.9  | Counter  | The number of bytes sent to the client.                                                                                                    |
| cDot11ClientMsduRetries     | 1.3.6.1.4.1.9.9.273.1.3.1.1.11 | Counter  | The counter<br>increases when it<br>successfully<br>transmits an MSDU<br>after one or more<br>retransmissions.                                                         |
| cDot11ClientMsduFails       | 1.3.6.1.4.1.9.9.273.1.3.1.1.12 | Counter  | The counter<br>increments when the<br>client fails to<br>transmit an MSDU<br>successfully because<br>the number of<br>transmit attempts<br>exceeds a certain<br>limit. |

### **Configuring SNMP from the WGB CLI**

The following CLI commands are used for SNMP configuration.

- SNMP CLI logic modified for SNMP configuration, all parameters of SNMP are required to be configured before enable SNMP feature by CLI: configure snmp enabled.
  - All the related configurations of SNMP will be removed automatically when disable SNMP feature.

#### Procedure

| Step 1 | Enter the <b>SNMP v2c community ID</b> number (SNMP v2c only).                                                                 |
|--------|----------------------------------------------------------------------------------------------------|
|        | Device#configure snmp v2c community-id <length 1-64=""></length>                                                               |
| Step 2 | Specify the <b>SNMP protocol version</b> .                                                                                     |
|        | Device#configure snmp version {v2c   v3}                                                                                       |
| Step 3 | Specify the <b>SNMP v3 authentication</b> protocol (SNMP v3 only).                                                             |
|        | Device#configure snmp auth-method <md5 sha=""  =""></md5>                                                                      |
| Step 4 | Enter the <b>SNMP v3 username</b> (SNMP v3 only).                                                                              |
|        | Device#configure snmp v3 username <length 32=""></length>                                                                      |
| Step 5 | Enter the <b>SNMP v3 user password</b> (SNMP v3 only).                                                                         |
|        | Device#configure snmp v3 password <length 8-64=""></length>                                                                    |
| Step 6 | Specify the <b>SNMP v3 encryption protocol</b> (SNMP v3 only).                                                                 |
|        | Device#configure snmp encryption {des   aes   none}                                                                            |
|        | <b>Note</b><br>Possible encryption values are des or aes. Alternatively, enter none if a v3 encryption protocol is not needed. |
| Step 7 | Enter the <b>SNMP v3 encryption passphrase</b> (SNMP v3 only).                                                                 |
|        | Device#configure snmp secret <length 8-64=""></length>                                                                         |
| Step 8 | Enable SNMP functionality in WGB.                                                                                              |
|        | Device#configure snmp enabled                                                                                                  |
|        | To configure SNMP v2c, repeat Step 1 through Step 2 and Step 8.                                                                |
|        | To configure SNMP v3, repeat Step 2 through Step 8.                                                                            |
| Step 9 | Disable SNMP configuration.                                                                                                    |
|        | Device#configure snmp disabled                                                                                                 |
|        |                                                                                                    |

When SNMP is disabled, all related configuration is removed.

#### Example

Example of SNMP configuration.

• CLI for configuring SNMP v2c:

Device#configure snmp v2 community-id <length 1-64> Device#configure snmp version v2c Device#configure snmp enabled

• CLI for configuring SNMP v3 (security level AuthPriv):

```
Device#configure snmp auth-method <md5|sha>
Device#configure snmp v3 username <length 32>
Device#configure snmp v3 password <length 8-64>
Device#configure snmp secret <length 8-64>
Device#configure snmp encryption <aes|des>
Device#configure snmp version v3
Device#configure snmp enabled
```

• CLI for configuring SNMP v3 (security level AuthNoPriv):

Device#configure snmp auth-method <md5|sha> Device#configure snmp v3 username <length 32> Device#configure snmp v3 password <length 8-64> Device#configure snmp encryption none Device#configure snmp version v3 Device#configure snmp enabled

### Verifying SNMP from WGB CLI

Use the following show command to verify the SNMP configuration.

• Show output of SNMP version v3:

```
Device# show snmp

SNMP: enabled

Version: v3

Community ID: test

Username: username

Password: password

Authentication method: SHA

Encryption: AES

Encryption Passphrase: passphrase

Engine ID: 0x800000903c0f87fe5f314
```

• Show output of SNMP version v2c:

```
Device# show snmp
SNMP: enabled
Version: v2c
Community ID: test
Username: username
Password: password
Authentication method: SHA
Encryption: AES
```

```
Encryption Passphrase: passphrase
Engine ID: 0x800000903c0f87fe5f314
```

## Support for QoS ACL Classification and Marking

Starting from Cisco Unified Industrial Wireless Software Release 17.14.1, WGB allows you to classify different packets from two wired ports and mark them to the different access control driver queues according to the user configuration.

In addition to TCP or UDP, WGB also supports ethertype-based and DSCP-based classification. To meet the jitter and latency requirement, the WGB must classify packets and assign them to different access control queues based on the field environment.

### **Overview**

WGB allows you to create custom rules to map incoming packets from an Ethernet port to specific priority queues on the wireless side. WGB offers the functionality to map upstream data traffic based on either IEEE 802.1p (dot1p) or Differentiated Services Code Point (DSCP).

You can configure the rules based on Ethernet type (for example, Profinet), transport layer port numbers or port range, and DSCP. It ensures forwarding packets to the different access control queues on the wireless network, facilitating efficient QoS enforcement.

As incoming packets arrive at the Ethernet port, it directs them to a specific access control queue on the wireless side using a customized rule-based mapping.

The customized rule dictates the classification and assignment of packets to different access control queues based on predetermined criteria such as source/destination IP addresses, port numbers, or protocol types. Once defined, the rules identify critical services or traffic within the incoming packets. Matching these critical services using the defined rules enables mapping them to higher priority queues within the network infrastructure.

Using rule-based traffic classification and mapping on the WGB, you can effectively manage and prioritize network traffic to meet the specific demands of critical applications and services. This approach enables you to enforce QoS policies effectively within your network to maintain optimal network performance, minimizes latency for critical services, and enhances overall user experience.

### **Traffic Classification Based on QoS and ACL**

Classification is the process of distinguishing one traffic from another by examining the fields in the packet. The device enables classification only when QoS is enabled.

During classification, the device performs a lookup and assigns a QoS label to the packet. The QoS label indicates all QoS actions to perform on the packet and identifies the queue from which the packet is sent.

Layer 2 ethernet frames use the Ethertype field to carry classification information. The ethertype field, typically 2 bytes in size, normally indicates the type of data encapsulated in the frames

Layer 3 IP packets carry the classification information in the type of service (ToS) field that has 8 bits. The ToS field carries either an IP precedence value or a Differentiated Services Code Point (DSCP) value. IP precedence values range 0–7. DSCP values range 0–63.

Layer 4 TCP segments or UDP datagrams carry the classification information in the source or destination port field. These port fields specify the port numbers associated with the sender and receiver of the data, enabling networking devices to classify traffic based on predetermined criteria.

The system assigns traffic to a specific service class based on ether type, DSCP, or UDP/TCP port (or port range), treating packets within the service class consistently. The WGB help to classify different packets from the two wired ports and map them to the different driver queues according to the user config.

The data plane statistics provide counts of how many times each rule hit by network traffic. These counters are essential for network administrators to analyse the effectiveness of their rules and policies, and optimize network performance.

The control plane is a part of a network architecture responsible for managing and configuring how data is forwarded though the network.

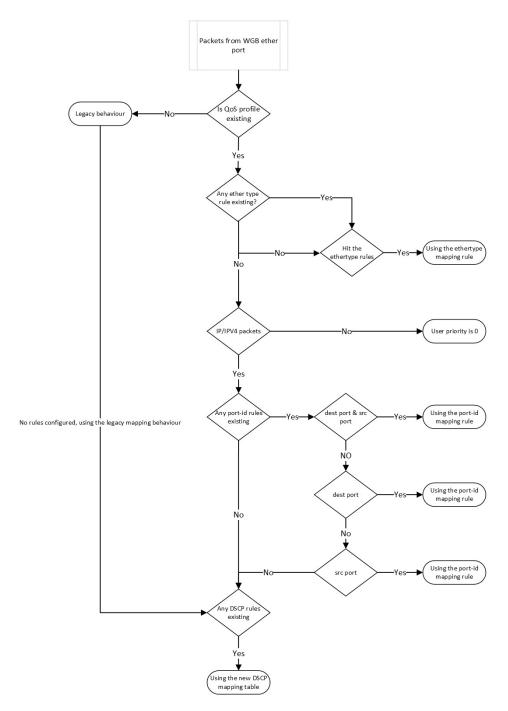

Figure 5: Flowchart of traffic flows from WGB ethernet port

When QoS is disabled, access points follows the legacy mapping behavior and perform the following:

- **1.** Retrieve the Tag Control Information (TCI) priority from the VLAN element for the specified ethertype 0x8100.
- 2. For ethertype 0x8892 (profinet) QoS mapping, assigns the TCI priority as 6.

**3.** For ethertype 0x0800 (IP) and 0x86DD (IPv6), the DSCP priority is set according to the default dscp2dot1p mapping table.

```
====== dscp mapping =======
Default dscp2dotlp Table Value:
[0]->0 [1]->0 [2]->0 [3]->0 [4]->0 [5]->0 [6]->0 [7]->0
[8]->1 [9]->1 [10]->1 [11]->1 [12]->1 [13]->1 [14]->1 [15]->1
[16]->2 [17]->2 [18]->2 [19]->2 [20]->2 [21]->2 [22]->2 [23]->2
[24]->3 [25]->3 [26]->3 [27]->3 [28]->3 [29]->3 [30]->3 [31]->3
[32]->4 [33]->4 [34]->4 [35]->4 [36]->4 [37]->4 [38]->4 [39]->4
[40]->5 [41]->5 [42]->5 [43]->5 [44]->5 [45]->5 [46]->5 [47]->5
[48]->6 [49]->6 [50]->6 [51]->6 [52]->6 [53]->6 [54]->6 [55]->6
[56]->7 [57]->7 [58]->7 [59]->7 [60]->7 [61]->7 [62]->7 [63]->7
```

When QoS is enabled, access points perform the following:

- 1. The priority for an ethertype QoS mapping 0x8892 (profinet) is based on the configuration setting.
- For ethertype 0x0800 (IP) and 0x86DD (IPv6), the priority is based on mapping rules that consider port or DSCP.
  - Check the UDP/TCP port (or port range) rule.
  - Check the DSCP rule.
- 3. Assigns the user priority value 0 to non-IPv4/IPv6 packets.
- 4. If there is no rule configuration, the QoS profile follows the legacy mapping behavior.

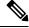

Note if 802.1p priority exists, it overrides any customised rule.

### **Configuring Quality of Service Mapping Profile**

The following commands allow users to define the different classification rules for configuring WGB QoS mapping.

#### Procedure

**Step 1** Enable the QoS mapping profile.

Device#config wgb qos-mapping <profile-name> enable

#### **Example:**

Device#configure wgb qos-mapping demo-profile enable

**Step 2** WGB QoS mapping profile rules based on **ethernet type**.

The below command is used to set the rules based on ethernet frame type.

• Add rules based on ethernet type.

Device#config wgb qos-mapping <profile-name> add ethtype hex <number> priority <0-7>

#### Example:

Device#configure wgb qos-mapping demo-profile add ethtype hex 8892 priority 5

If the command specify a profile that does not exist, the command will create a new empty profile and then add mapping rule to it.

• Delete rules based on ethernet type

Device#config wgb qos-mapping <profile-name> delete ethtype hex <number>

#### Example:

#### Device#configure wgb qos-mapping demo-profile delete ethtype hex 8892

The command will issue a warning message if it specifies a profile that does not exist. Furthermore, if deleting the specified mapping rule leaves the profile empty, it will be automatically removed.

#### **Step 3** Rules based on **port-id/range**.

The below command is used to set the rules based on L4 port id/range.

• Add rules based on port-id/range.

Device#config wgb qos-mapping <profile-name> add srcport <number> | <range <start-number> <end-number>>> [dstport <number> | <range <start-number> <end-number>>>] priority <0-7>

#### Example:

Device#configure wgb qos-mapping demo-profile add srcport range 5050 5070 dstport 8000 priority 3

If the command specify a profile that does not exist, the command will create a new empty profile and then add mapping rule to it.

• Delete rules based on port-id/range.

Device#config wgb qos-mapping <profile-name> delete [srcport <number> | <range <start-number> <end-number>>> [dstport <number> | <range <start-number> <end-number>>>]]

#### Example:

Device#configure wgb qos-mapping demo-profile delete srcport range 5050 5070 dstport 8000

The command will issue a warning message if it specifies a profile that does not exist. Furthermore, if deleting the specified mapping rule leaves the profile empty, it will be automatically removed.

#### **Step 4** Rules based on **DSCP**.

The below command is used to set the rules based on IPv4/IPv6 packet DSCP value.

• Add

Device#config wgb qos-mapping <profile-name> add dscp <number> priority < 0-7>

#### Example:

 ${\tt Device} {\mbox{\tt \#configure wgb qos-mapping demo-profile add dscp 63 priority 4}$ 

If the command specify a profile that does not exist, the command will create a new empty profile and then add mapping rule to it.

• Delete

Device#config wgb qos-mapping <profile-name> delete dscp <number> priority < 0-7>

#### Example:

Device#configure wgb qos-mapping demo-profile delete dscp 63

The command will issue a warning message if it specifies a profile that does not exist. Furthermore, if deleting the specified mapping rule leaves the profile empty, it will be automatically removed.

#### Note

After deleting the DSCP mapping rule, the rules are reset to the default values of the DSCP mapping.

**Step 5** Disable the QoS mapping profile.

Device#config wgb qos-mapping <profile-name> disable

#### Example:

Device#configure wgb qos-mapping demo-profile disable

When disabled, the command clear the profile from the datapath and retain it in the WGB configuration file. If the specified profile does not exist, the command issue a warning message and will not create a new empty profile.

**Step 6** Delete the QoS mapping profile.

Device#config wgb qos-mapping <profile-name> delete

#### Example:

Device#configureure wgb qos-mapping demo-profile delete

When deleted, the profile is removed from data path and WGB configuration.

### Verifying WGB Quality of Service Mapping

To verify the WGB QoS mapping configuration on the Control Plane, run the **show wgb qos-mapping**.

```
Device# show wgb qos-mapping
```

```
Number of QoS Mapping Profiles: 2
Profile name : qos1
Profile status : active
Number of Rules: 8
Rules:
L4 srcport : 31000-31100, dstport : 6666-7777, priority : 7
L4 srcport : 23000, dstport : N/A, priority : 3
L4 srcport : N/A, dstport : 20000-20100, priority : 5
L4 srcport : N/A, dstport : 2222, priority : 2
L4 srcport : 12300-12500, dstport : N/A, priority : 6
IPv4/IPv6 dscp: 43, priority : 1
Ethernet type : 0x8892, priority : 0
L4 srcport : 8888, dstport : 9999, priority : 4
Profile name : qos2
Profile status : inactive
Number of Rules: 8
Rules:
L4 srcport : 31000-31100, dstport : 6666-7777, priority : 2
L4 srcport : 23000, dstport : N/A, priority : 6
L4 srcport : N/A, dstport : 20000-20100, priority : 4
L4 srcport : N/A, dstport : 2222, priority : 7
L4 srcport : 12300-12500, dstport : N/A, priority : 3
```

```
IPv4/IPv6 dscp: 43, priority : 0
Ethernet type : 0x8892, priority : 1
L4 srcport : 8888, dstport : 9999, priority : 5
```

To verify the WGB QoS mapping configuration on the Data Plane, run the **show datapath qos-mapping rule**.

Device# show datapath qos-mapping rule

Status: active QoS Mapping entries ====== dscp mapping =======

Default dscp2dot1p Table Value:

 $\begin{bmatrix} 0 \end{bmatrix} -> 0 & \begin{bmatrix} 1 \end{bmatrix} -> 0 & \begin{bmatrix} 2 \end{bmatrix} -> 0 & \begin{bmatrix} 3 \end{bmatrix} -> 0 & \begin{bmatrix} 4 \end{bmatrix} -> 0 & \begin{bmatrix} 5 \end{bmatrix} -> 0 & \begin{bmatrix} 6 \end{bmatrix} -> 0 & \begin{bmatrix} 7 \end{bmatrix} -> 0 \\ \begin{bmatrix} 8 \end{bmatrix} -> 1 & \begin{bmatrix} 9 \end{bmatrix} -> 1 & \begin{bmatrix} 10 \end{bmatrix} -> 1 & \begin{bmatrix} 11 \end{bmatrix} -> 1 & \begin{bmatrix} 12 \end{bmatrix} -> 1 & \begin{bmatrix} 13 \end{bmatrix} -> 1 & \begin{bmatrix} 14 \end{bmatrix} -> 1 & \begin{bmatrix} 15 \end{bmatrix} -> 1 \\ \begin{bmatrix} 16 \end{bmatrix} -> 2 & \begin{bmatrix} 17 \end{bmatrix} -> 2 & \begin{bmatrix} 18 \end{bmatrix} -> 2 & \begin{bmatrix} 20 \end{bmatrix} -> 2 & \begin{bmatrix} 20 \end{bmatrix} -> 2 & \begin{bmatrix} 21 \end{bmatrix} -> 2 & \begin{bmatrix} 22 \end{bmatrix} -> 2 & \begin{bmatrix} 23 \end{bmatrix} -> 2 \\ \begin{bmatrix} 24 \end{bmatrix} -> 3 & \begin{bmatrix} 25 \end{bmatrix} -> 3 & \begin{bmatrix} 26 \end{bmatrix} -> 3 & \begin{bmatrix} 27 \end{bmatrix} -> 3 & \begin{bmatrix} 28 \end{bmatrix} -> 3 & \begin{bmatrix} 29 \end{bmatrix} -> 3 & \begin{bmatrix} 30 \end{bmatrix} -> 3 & \begin{bmatrix} 31 \end{bmatrix} -> 3 \\ \begin{bmatrix} 32 \end{bmatrix} -> 4 & \begin{bmatrix} 33 \end{bmatrix} -> 4 & \begin{bmatrix} 34 \end{bmatrix} -> 4 & \begin{bmatrix} 35 \end{bmatrix} -> 4 & \begin{bmatrix} 36 \end{bmatrix} -> 4 & \begin{bmatrix} 37 \end{bmatrix} -> 4 & \begin{bmatrix} 38 \end{bmatrix} -> 4 & \begin{bmatrix} 39 \end{bmatrix} -> 4 \\ \begin{bmatrix} 40 \end{bmatrix} -> 5 & \begin{bmatrix} 41 \end{bmatrix} -> 5 & \begin{bmatrix} 42 \end{bmatrix} -> 5 & \begin{bmatrix} 43 \end{bmatrix} -> 5 & \begin{bmatrix} 44 \end{bmatrix} -> 5 & \begin{bmatrix} 45 \end{bmatrix} -> 5 & \begin{bmatrix} 46 \end{bmatrix} -> 5 & \begin{bmatrix} 47 \end{bmatrix} -> 5 \\ \begin{bmatrix} 48 \end{bmatrix} -> 6 & \begin{bmatrix} 49 \end{bmatrix} -> 6 & \begin{bmatrix} 50 \end{bmatrix} -> 6 & \begin{bmatrix} 51 \end{bmatrix} -> 6 & \begin{bmatrix} 52 \end{bmatrix} -> 6 & \begin{bmatrix} 53 \end{bmatrix} -> 6 & \begin{bmatrix} 54 \end{bmatrix} -> 6 & \begin{bmatrix} 55 \end{bmatrix} -> 6 \\ \begin{bmatrix} 56 \end{bmatrix} -> 7 & \begin{bmatrix} 57 \end{bmatrix} -> 7 & \begin{bmatrix} 58 \end{bmatrix} -> 7 & \begin{bmatrix} 59 \end{bmatrix} -> 7 & \begin{bmatrix} 60 \end{bmatrix} -> 7 & \begin{bmatrix} 61 \end{bmatrix} -> 7 & \begin{bmatrix} 62 \end{bmatrix} -> 7 & \begin{bmatrix} 63 \end{bmatrix} -> 7 \\ \end{bmatrix}$ 

active dscp2dot1p Table Value:

 $\begin{bmatrix} 0 \end{bmatrix} ->0 & \begin{bmatrix} 1 \end{bmatrix} ->0 & \begin{bmatrix} 2 \end{bmatrix} ->0 & \begin{bmatrix} 3 \end{bmatrix} ->0 & \begin{bmatrix} 4 \end{bmatrix} ->0 & \begin{bmatrix} 5 \end{bmatrix} ->0 & \begin{bmatrix} 6 \end{bmatrix} ->0 & \begin{bmatrix} 7 \end{bmatrix} ->0 \\ \begin{bmatrix} 8 \end{bmatrix} ->1 & \begin{bmatrix} 9 \end{bmatrix} ->1 & \begin{bmatrix} 10 \end{bmatrix} ->1 & \begin{bmatrix} 11 \end{bmatrix} ->1 & \begin{bmatrix} 12 \end{bmatrix} ->1 & \begin{bmatrix} 13 \end{bmatrix} ->1 & \begin{bmatrix} 14 \end{bmatrix} ->1 & \begin{bmatrix} 15 \end{bmatrix} ->1 \\ \begin{bmatrix} 16 \end{bmatrix} ->7 & \begin{bmatrix} 17 \end{bmatrix} ->2 & \begin{bmatrix} 18 \end{bmatrix} ->2 & \begin{bmatrix} 19 \end{bmatrix} ->2 & \begin{bmatrix} 20 \end{bmatrix} ->2 & \begin{bmatrix} 21 \end{bmatrix} ->2 & \begin{bmatrix} 22 \end{bmatrix} ->2 & \begin{bmatrix} 23 \end{bmatrix} ->2 \\ \begin{bmatrix} 24 \end{bmatrix} ->3 & \begin{bmatrix} 25 \end{bmatrix} ->3 & \begin{bmatrix} 26 \end{bmatrix} ->3 & \begin{bmatrix} 27 \end{bmatrix} ->3 & \begin{bmatrix} 28 \end{bmatrix} ->3 & \begin{bmatrix} 29 \end{bmatrix} ->3 & \begin{bmatrix} 30 \end{bmatrix} ->3 & \begin{bmatrix} 31 \end{bmatrix} ->3 \\ \begin{bmatrix} 32 \end{bmatrix} ->4 & \begin{bmatrix} 33 \end{bmatrix} ->4 & \begin{bmatrix} 34 \end{bmatrix} ->4 & \begin{bmatrix} 35 \end{bmatrix} ->4 & \begin{bmatrix} 36 \end{bmatrix} ->4 & \begin{bmatrix} 37 \end{bmatrix} ->4 & \begin{bmatrix} 38 \end{bmatrix} ->4 & \begin{bmatrix} 38 \end{bmatrix} ->4 \\ \begin{bmatrix} 40 \end{bmatrix} ->5 & \begin{bmatrix} 41 \end{bmatrix} ->5 & \begin{bmatrix} 42 \end{bmatrix} ->5 & \begin{bmatrix} 43 \end{bmatrix} ->5 & \begin{bmatrix} 44 \end{bmatrix} ->5 & \begin{bmatrix} 45 \end{bmatrix} ->5 & \begin{bmatrix} 46 \end{bmatrix} ->5 & \begin{bmatrix} 47 \end{bmatrix} ->5 \\ \begin{bmatrix} 48 \end{bmatrix} ->6 & \begin{bmatrix} 49 \end{bmatrix} ->6 & \begin{bmatrix} 50 \end{bmatrix} ->6 & \begin{bmatrix} 51 \end{bmatrix} ->6 & \begin{bmatrix} 52 \end{bmatrix} ->6 & \begin{bmatrix} 53 \end{bmatrix} ->6 & \begin{bmatrix} 54 \end{bmatrix} ->6 & \begin{bmatrix} 55 \end{bmatrix} ->6 \\ \begin{bmatrix} 56 \end{bmatrix} ->7 & \begin{bmatrix} 57 \end{bmatrix} ->7 & \begin{bmatrix} 58 \end{bmatrix} ->7 & \begin{bmatrix} 59 \end{bmatrix} ->7 & \begin{bmatrix} 60 \end{bmatrix} ->7 & \begin{bmatrix} 61 \end{bmatrix} ->7 & \begin{bmatrix} 62 \end{bmatrix} ->7 & \begin{bmatrix} 63 \end{bmatrix} ->7 \\ \end{bmatrix}$ 

To verify the WGB QoS mapping statistics on Data Plane, run the **show datapath qos-mapping statistics** command.

Device# show datapath qos-mapping statistics

===== pkt stats per dscp-mapping rule ======= dscp up pkt\_cnt 16 7 0

To clear the WGB QoS mapping statistics on Data Plane, run the **clear datapath qos-mapping statistics** command.

## 

**Note** The command clears packet count statistics per rule on data-plane.

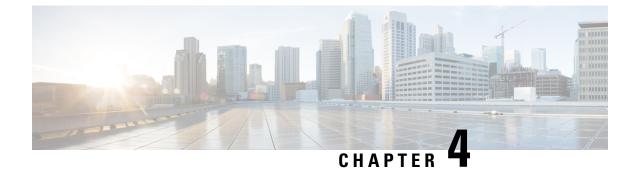

# **Automated Frequency Coordination**

- AFC Support for 6 GHz Standard Power Mode , on page 85
- Verifying AFC Status on AP, on page 86

## AFC Support for 6 GHz Standard Power Mode

The Cisco Catalyst IW9167EH access point has eight N-type female connectors to support multiple antenna options, such as the Self-Identifying Antennas (SIA) on designated three SIA ports, dual-band antennas, and single-band antennas. The IW9167EH is compatible with SIA antennas for the 6 GHz band.

The IW9167EH supports the Automated Frequency Coordination (AFC) 6 GHz Standard Power mode. A standard power AP joins the system. Before enabling standard power, the AP must get the available frequencies and the power in each frequency range from the AFC system.

The AFC system computes the available frequencies and maximum allowable power based on the information provided by the regulatory body (FCC for United States). The response is sent back to controller, which may assign a standard power channel to the AP based on the allowed channel list returned by the AFC system.

Standard Power AP coordinate through an AFC service. The AFC accesses information and, along with the AP's geographical location and antenna characteristics, creates a topographical propagation map modeling the AP's interference radius. This map allows you to assign maximum transmission power and coordinate/configure the channel settings to avoid interference.

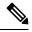

Note

A power cycle is mandatory after the first installation of the SIA antenna.

#### Table 8: Radio 6 GHz power mode support

| Deployment Mode | Low Power Indoor Support | Standard Power Support |
|-----------------|--------------------------|------------------------|
| Outdoor         | No                       | Yes                    |

The transmission power is limited to a maximum of 36 dBm Effective Isotropic Radiated Power (EIRP), and APs must be coordinated through an AFC service. In the U.S., APs are allowed to operate in the UNII-5 frequency band from 5.925 GHz to 6.425 GHz and the UNII-7 frequency band from 6.525 GHz to 6.875 GHz.

| Antenna Gain | Max Conducted | Max Conducted per Path Power |     | Max EIRP |
|--------------|---------------|------------------------------|-----|----------|
|              | (SP/AFC)      | (SP/AFC)                     |     | (SP/AFC) |
|              | 20-80 MHz     | 160 MHz                      |     |          |
| 7 dBi        | 17 dBm        | 17 dBm                       | 4x4 | 30 dBm   |

Table 9: 6 GHz Target Power

## **Verifying AFC Status on AP**

To verify the AFC request and response data on AP, run the show rrm afc command.

#### Device#show rrm afc

```
Location Type: 1

Deployment Type: 2

Height: 129

Uncertainty: 5

Height Type: 0

Request Status: 5

Request Status Timestamp: 2023-08-31T06:20:17Z

Request Id Sent: 5546388983266789933

Ellipse 1: longitude: -121.935066 latitude: 37.512830 major axis: 43 minor axis:

9 orientation: 36.818100

AFC Response Request ID: 554638983266789933

AFC Response Ruleset ID: US_47_CFR_PART_15_SUBPART_E
```

To verify the current operating power mode, run the show controllers dot11Radio 2 | i Radio command.

Device#show controllers dot11Radio 2 | i Radio Dot11Radio2 Link encap:Ethernet HWaddr 24:16:1B:F8:06:C0 Radio Info Summary: Radio: 6.0GHz (SP) THE SPECIFICATIONS AND INFORMATION REGARDING THE PRODUCTS IN THIS MANUAL ARE SUBJECT TO CHANGE WITHOUT NOTICE. ALL STATEMENTS, INFORMATION, AND RECOMMENDATIONS IN THIS MANUAL ARE BELIEVED TO BE ACCURATE BUT ARE PRESENTED WITHOUT WARRANTY OF ANY KIND, EXPRESS OR IMPLIED. USERS MUST TAKE FULL RESPONSIBILITY FOR THEIR APPLICATION OF ANY PRODUCTS.

THE SOFTWARE LICENSE AND LIMITED WARRANTY FOR THE ACCOMPANYING PRODUCT ARE SET FORTH IN THE INFORMATION PACKET THAT SHIPPED WITH THE PRODUCT AND ARE INCORPORATED HEREIN BY THIS REFERENCE. IF YOU ARE UNABLE TO LOCATE THE SOFTWARE LICENSE OR LIMITED WARRANTY, CONTACT YOUR CISCO REPRESENTATIVE FOR A COPY.

The Cisco implementation of TCP header compression is an adaptation of a program developed by the University of California, Berkeley (UCB) as part of UCB's public domain version of the UNIX operating system. All rights reserved. Copyright © 1981, Regents of the University of California.

NOTWITHSTANDING ANY OTHER WARRANTY HEREIN, ALL DOCUMENT FILES AND SOFTWARE OF THESE SUPPLIERS ARE PROVIDED "AS IS" WITH ALL FAULTS. CISCO AND THE ABOVE-NAMED SUPPLIERS DISCLAIM ALL WARRANTIES, EXPRESSED OR IMPLIED, INCLUDING, WITHOUT LIMITATION, THOSE OF MERCHANTABILITY, FITNESS FOR A PARTICULAR PURPOSE AND NONINFRINGEMENT OR ARISING FROM A COURSE OF DEALING, USAGE, OR TRADE PRACTICE.

IN NO EVENT SHALL CISCO OR ITS SUPPLIERS BE LIABLE FOR ANY INDIRECT, SPECIAL, CONSEQUENTIAL, OR INCIDENTAL DAMAGES, INCLUDING, WITHOUT LIMITATION, LOST PROFITS OR LOSS OR DAMAGE TO DATA ARISING OUT OF THE USE OR INABILITY TO USE THIS MANUAL, EVEN IF CISCO OR ITS SUPPLIERS HAVE BEEN ADVISED OF THE POSSIBILITY OF SUCH DAMAGES.

Any Internet Protocol (IP) addresses and phone numbers used in this document are not intended to be actual addresses and phone numbers. Any examples, command display output, network topology diagrams, and other figures included in the document are shown for illustrative purposes only. Any use of actual IP addresses or phone numbers in illustrative content is unintentional and coincidental.

All printed copies and duplicate soft copies of this document are considered uncontrolled. See the current online version for the latest version.

Cisco has more than 200 offices worldwide. Addresses and phone numbers are listed on the Cisco website at www.cisco.com/go/offices.

Cisco and the Cisco logo are trademarks or registered trademarks of Cisco and/or its affiliates in the U.S. and other countries. To view a list of Cisco trademarks, go to this URL: https://www.cisco.com/c/en/us/about/legal/trademarks.html. Third-party trademarks mentioned are the property of their respective owners. The use of the word partner does not imply a partnership relationship between Cisco and any other company. (1721R)

© 2024 Cisco Systems, Inc. All rights reserved.